# **HP Operations Orchestration**

For the Windows and Linux Operating Systems

Software Version: 10.10

Database Guide

thp

Document Release Date: May 2014 Software Release Date: May 2014

### **Legal Notices**

#### **Warranty**

The only warranties for HP products and services are set forth in the express warranty statements accompanying such products and services. Nothing herein should be construed as constituting an additional warranty. HP shall not be liable for technical or editorial errors or omissions contained herein.

The information contained herein is subject to change without notice.

### **Restricted Rights Legend**

Confidential computer software. Valid license from HP required for possession, use or copying. Consistent with FAR 12.211 and 12.212, Commercial Computer Software, Computer Software Documentation, and Technical Data for Commercial Items are licensed to the U.S. Government under vendor's standard commercial license.

### **Copyright Notice**

© Copyright 2005-2014 Hewlett-Packard Development Company, L.P.

### **Trademark Notices**

Adobe™ is a trademark of Adobe Systems Incorporated.

This product includes an interface of the 'zlib' general purpose compression library, which is Copyright © 1995-2002 Jean-loup Gailly and Mark Adler.

AMD and the AMD Arrow symbol are trademarks of Advanced Micro Devices, Inc.

Google™ and Google Maps™ are trademarks of Google Inc.

Intel®, Itanium®, Pentium®, and Intel® Xeon® are trademarks of Intel Corporation in the U.S. and other countries.

Java is a registered trademark of Oracle and/or its affiliates.

Microsoft®, Windows®, Windows NT®, Windows® XP, and Windows Vista® are U.S. registered trademarks of Microsoft Corporation.

Oracle is a registered trademark of Oracle Corporation and/or its affiliates.

UNIX® is a registered trademark of The Open Group.

### **Documentation Updates**

The title page of this document contains the following identifying information:

- Software Version number, which indicates the software version.
- Document Release Date, which changes each time the document is updated.
- Software Release Date, which indicates the release date of this version of the software.

To check for recent updates or to verify that you are using the most recent edition of a document, go to: **http://h20230.www2.hp.com/selfsolve/manuals**

This site requires that you register for an HP Passport and sign in. To register for an HP Passport ID, go to: **http://h20229.www2.hp.com/passport-registration.html**

Or click the **New users - please register** link on the HP Passport login page.

You will also receive updated or new editions if you subscribe to the appropriate product support service. Contact your HP sales representative for details.

### **Support**

Visit the HP Software Support Online web site at: **http://www.hp.com/go/hpsoftwaresupport**

This web site provides contact information and details about the products, services, and support that HP Software offers.

HP Software online support provides customer self-solve capabilities. It provides a fast and efficient way to access interactive technical support tools needed to manage your business. As a valued support customer, you can benefit by using the support web site to:

- Search for knowledge documents of interest
- Submit and track support cases and enhancement requests
- Download software patches
- Manage support contracts
- Look up HP support contacts
- Review information about available services
- Enter into discussions with other software customers
- Research and register for software training

Most of the support areas require that you register as an HP Passport user and sign in. Many also require a support contract. To register for an HP Passport ID, go to:

**http://h20229.www2.hp.com/passport-registration.html**

To find more information about access levels, go to:

**http://h20230.www2.hp.com/new\_access\_levels.jsp**

**HP Software Solutions Now** accesses the HPSW Solution and Integration Portal Web site. This site enables you to explore HP Product Solutions to meet your business needs, includes a full list of Integrations between HP Products, as well as a listing of ITIL Processes. The URL for this Web site is **http://h20230.www2.hp.com/sc/solutions/index.jsp**

# <span id="page-2-0"></span>**Contents**

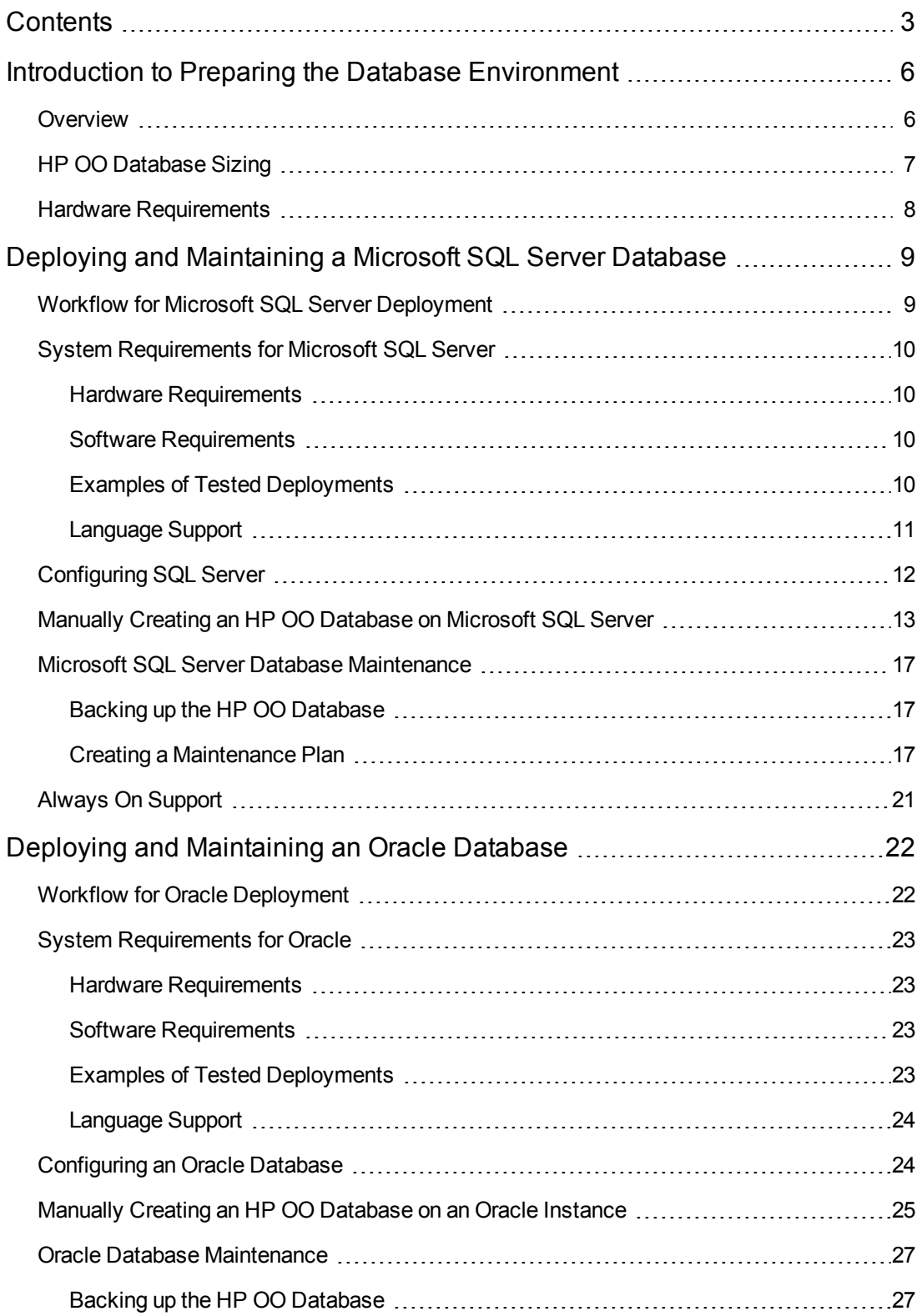

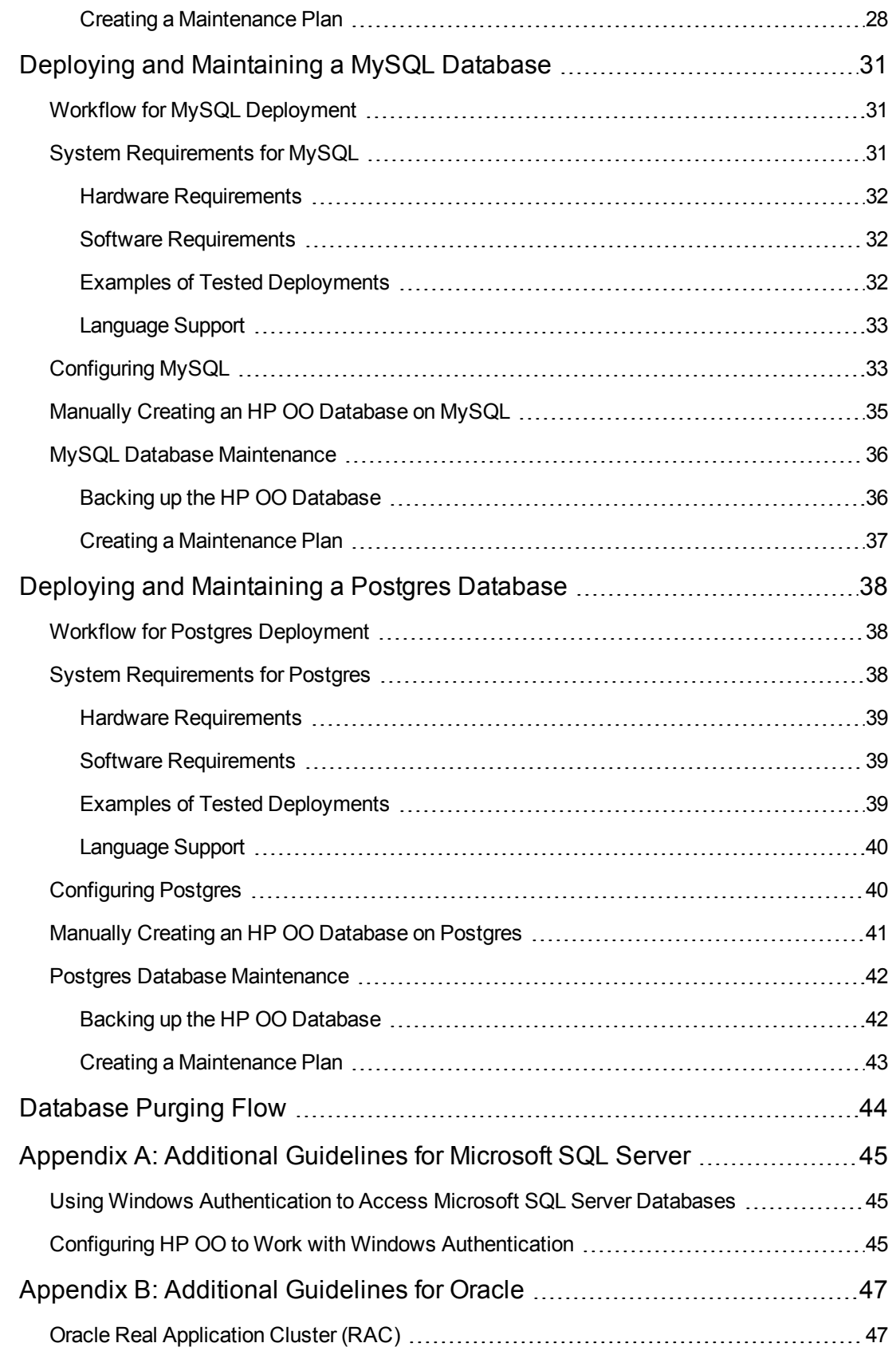

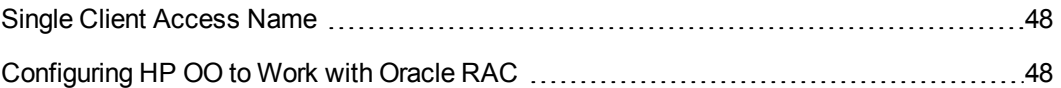

# <span id="page-5-0"></span>**Introduction to Preparing the Database Environment**

This chapter contains information about the types of databases used with HP Operations Orchestration (HP OO).

This chapter includes:

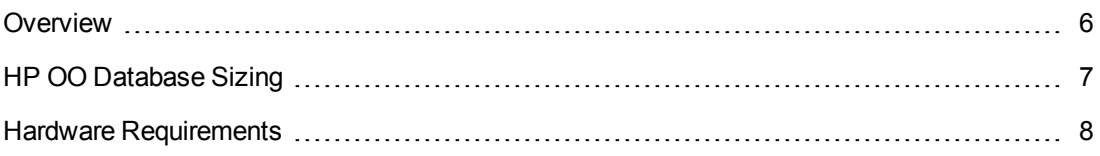

# <span id="page-5-1"></span>**Overview**

The term "database" may be interpreted in several ways, depending on the database vendor/technology used. In Oracle, the term "database" relates to a collection of files containing data and metadata. A single Oracle database may contain one or more schemas (and users). A Microsoft SQL Server "database" is closer in definition to Oracle's "schema" than to Oracle's "database".

In order to avoid confusion, this document will use the following terms:

- Instance/server the software and memory structures providing RDBMS services
- Database the entity containing tables, views, indexes, and so on

HP OO requires a single database to be created. This database may co-exist with other databases contained in a database server.

You can set up an HP OO database on one of the following database server types:

- Microsoft SQL Server Standard/Enterprise (2008 R2/2012)
- Oracle 11gR2 Standard/Enterprise Server
- Postgres  $(9.1/9.2/9.3)$
- MySQL Community/Standard/Enterprise Server (5.5/5.6)

See the appropriate deployment chapter below for details:

- "Deploying and [Maintaining](#page-8-0) a Microsoft SQL Server Database" on page 9
- "Deploying and [Maintaining](#page-21-0) an Oracle Database" on page 22
- "Deploying and [Maintaining](#page-30-0) a MySQL Database" on page 31
- <sup>l</sup> "Deploying and [Maintaining](#page-37-0) a Postgres Database" on page 38

Appendices contain additional information that is pertinent to all database types.

#### **Language Support**

HP OO can be installed and used in any supported language (English, French, German, Spanish, Japanese, and Simplified Chinese). Databases and database servers should be properly configured in order to support the desired language.

If you are using HP OO in a multilingual environment, it is preferable that you configure your database to use the Unicode character set. See the relevant deployment chapter for detailed instructions.

#### **Important Notes**

- This document is intended for trained database administrators. If you are not familiar with the type of database you wish to use, or you feel that you lack the relevant knowledge required in order to create and configure an HP OO database, see the database vendor's documentation and make sure you fully understand each action you perform as described in this guide.
- <span id="page-6-0"></span>• HP OO database connectivity relies on Java JDBC. If your environment requires specific adaptations or security measures, see the JDBC documentation (or database vendor documentation) to find out exactly how the JDBC connection URL should be formatted.

# **HP OO Database Sizing**

This section will help you prepare for installing HP OO. By estimating your system scale (standard/enterprise), you will be able to derive the amount of disk space required, derive the amount of memory (RAM) used by the database, and determine additional database installation parameters.

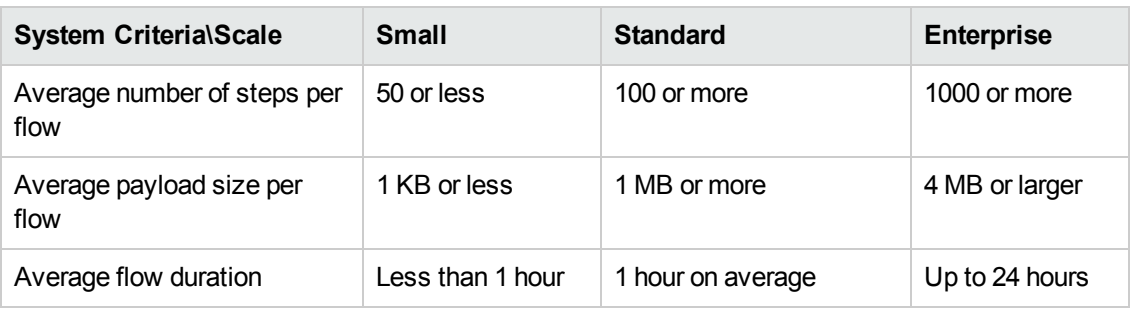

Step 1: Estimate the system scale according to complexity:

Step 2: Estimate the system scale according to concurrency/frequency:

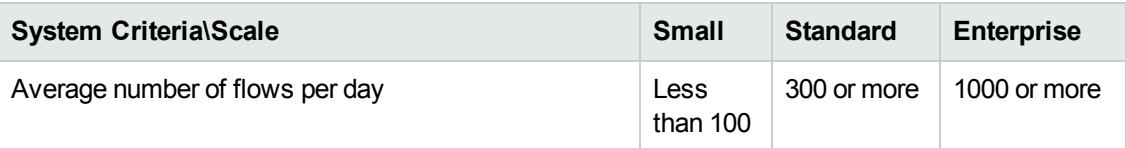

The following table provides disk space and memory requirements for different HP OO deployment scales:

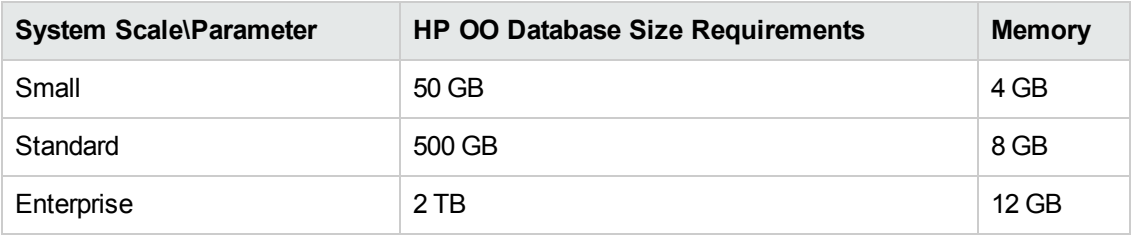

#### **Notes:**

- Disk space and memory values are estimates. Actual disk space and memory consumption vary, depending on the database vendor and database server configuration.
- Memory (RAM) reflects recommended database memory, not the overall amount of memory available on the database machine (virtual or physical server).
- Disk space reflects the amount of disk space required for day-to-day operation of the HP OO system and reasonable historical data retention—not including long-term database backups.
- <span id="page-7-0"></span>• The amount of additional disk space required for keeping HP OO database backups depends on the backup policy (frequency and retention period).

## **Hardware Requirements**

The following table describes the hardware (CPU and memory) requirements recommended for the each of the database servers.

**Note:** The memory values reflect database memory consumption as part of the entire machine's memory.

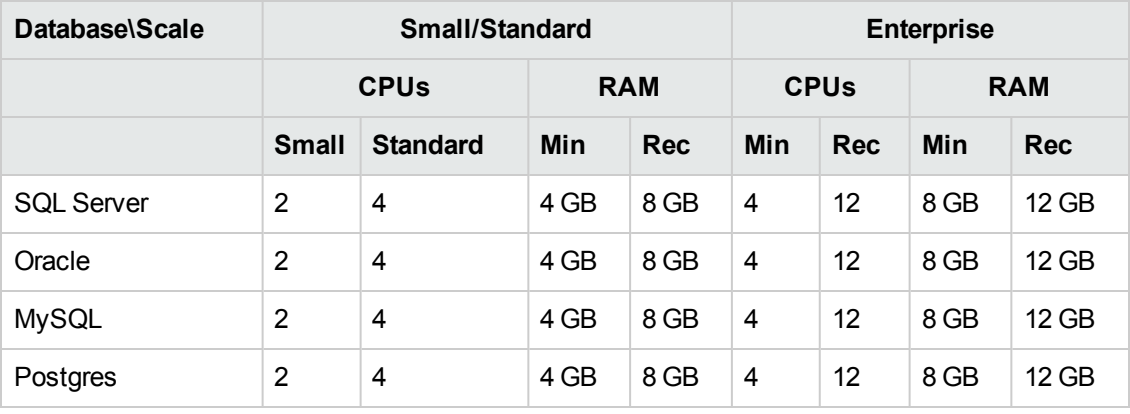

Min = Minimal value, Rec = Recommended value

In addition to the generalized hardware requirements above, refer to the appropriate hardware requirements and software requirements sections per database.

# <span id="page-8-0"></span>**Deploying and Maintaining a Microsoft SQL Server Database**

In order to deploy HP OO using Microsoft SQL Server, you must have an existing SQL Server database service. If you need to create a new database service, see the relevant documentation provided by Microsoft, because this information is not included within this guide. However, this guide contains recommendations for the SQL Server configuration.

This chapter includes the following sections:

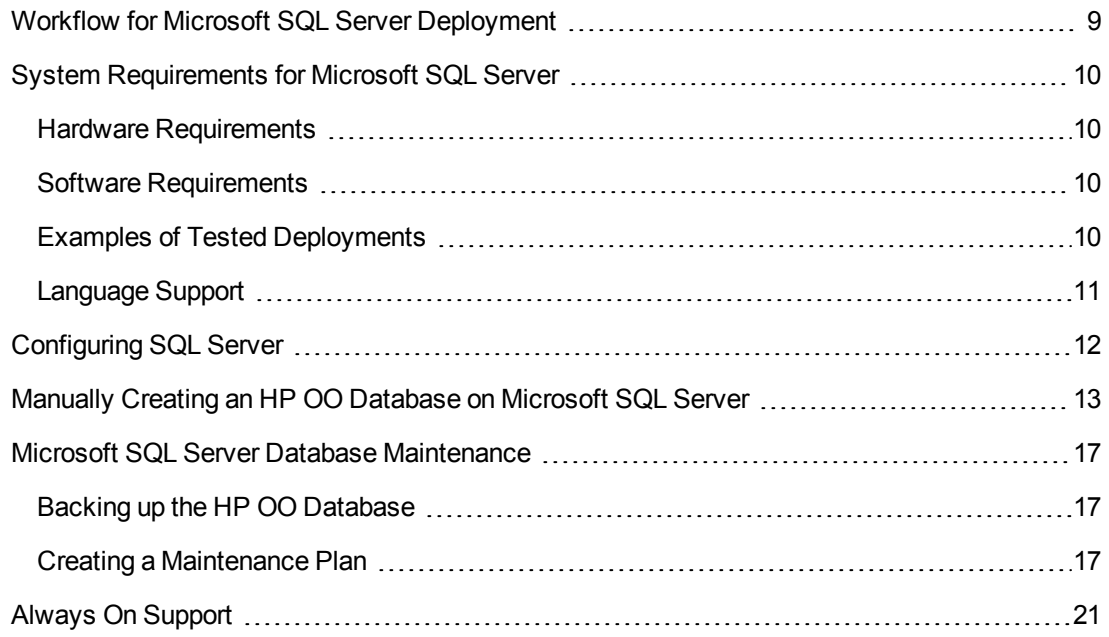

### <span id="page-8-1"></span>**Workflow for Microsoft SQL Server Deployment**

To deploy HP OO using Microsoft SQL Server, perform the following steps:

- 1. **Review sizing guidelines**. For details, see "HP OO Database Sizing" in "Introduction to Preparing the Database [Environment"](#page-5-0) on page 6.
- 2. **Review Hardware and Software [Requirements](#page-9-0)**. For details, see "System Requirements for Microsoft SQL Server" on the next page.
- 3. **Configure Microsoft SQL Server**. For details, see ["Configuring](#page-11-0) SQL Server" on page 12.
- 4. **Create HP OO database on [Microsoft](#page-12-0) SQL Server**. For details, see "Manually Creating an HP OO Database on Microsoft SQL Server" on page 13.

5. (Optional) **Set up Windows authentication**. For details, see "Using Windows Authentication to Access Microsoft SQL Server [Databases"](#page-44-0) in "Appendix A: Additional Guidelines for Microsoft SQL Server" on page 45. This step is only relevant if you are using Windows authentication instead of SQL Server authentication.

# <span id="page-9-0"></span>**System Requirements for Microsoft SQL Server**

<span id="page-9-1"></span>This section describes the system requirements for working with Microsoft SQL Server in conjunction with HP OO.

### **Hardware Requirements**

For HP OO database sizing guidelines and hardware requirements, see "HP OO Database Sizing" and and "Hardware [Requirements"](#page-5-0) in "Introduction to Preparing the Database Environment" on page 6.

<span id="page-9-2"></span>For Microsoft SQL Server hardware requirements, see the relevant installation guide for your Microsoft SQL Server release and operating system.

### **Software Requirements**

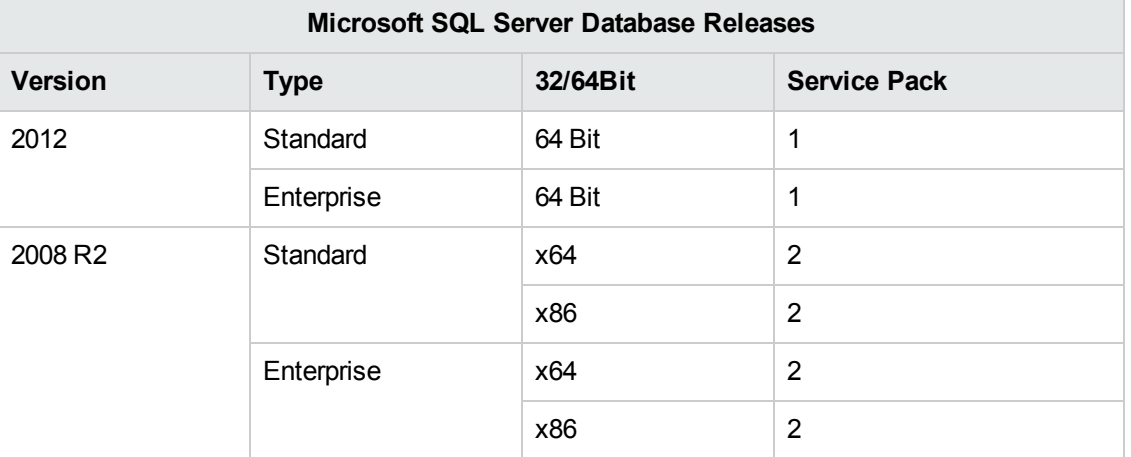

The following table lists the Microsoft SQL Server releases supported by HP OO:

Only the listed service packs should be installed. Newer service packs are also supported unless stated otherwise in the *HP OO Release Notes*.

<span id="page-9-3"></span>See the Microsoft documentation for supported platforms.

### **Examples of Tested Deployments**

The following table lists the deployment environments that have been rigorously tested by HP quality assurance personnel.

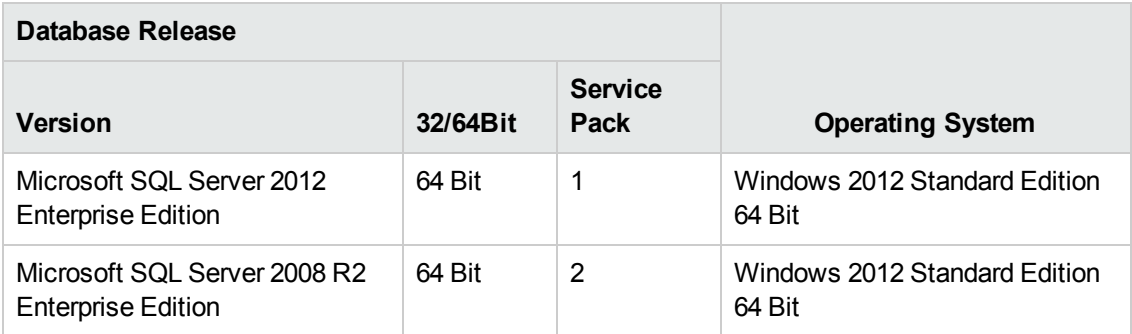

### <span id="page-10-0"></span>**Language Support**

In Microsoft SQL Server, unlike other databases, HP OO database does not use Unicode collation.

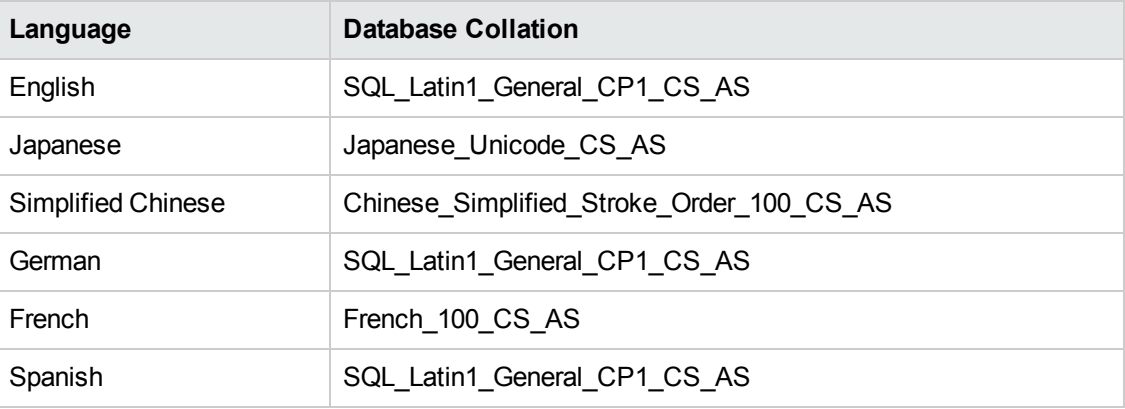

Use one of the following collations depending on your HP OO installation language:

**Note:** When an MS SQL database is created with a case-sensitive collation, object names such as tables, keys, and so on become case-sensitive as well.

For example, for the OO\_STEP\_LOG\_BINDINGS table, a command such as SELECT \* FROM oo step log bindings is seen as using an invalid object name.

If you are currently using a different collation, it is highly recommended that you change your HP OO database collation to one of the collations above, in order to support future HP OO versions.

The following procedure is an example of how to change an existing database collation:

- 1. Connect to your database server using an administrative login (for example, "sa").
- 2. Disconnect all existing sessions to the specific HP OO database that you intend to change.

**Important!** The command will fail unless this database has exactly 0 sessions/connections.

3. Run the following code (change my database to the actual name of the database):

```
USE [master]
GO
ALTER DATABASE [my_database] COLLATE Japanese_Unicode_CS_AS
GO
```
**Note:** This change does not alter existing column collations. Any new column or table will use the new collation by default from this point on. The new collation sorting rules are applied immediately. In other words, the new collation affects sorting behavior and future data, rather than existing data.

# <span id="page-11-0"></span>**Configuring SQL Server**

This section contains information on Microsoft SQL Server and database configuration settings.

You can install an HP OO database in any SQL Server environment including clustered environments.

Legend:

- **Mandatory** configuration options/values appear in **bold/orange** font.
- **Recommended** configuration options/values appear in **bold/purple** font.
- Supported configuration options/values appear in normal font, and may show as a commaseparated list.
- **Comments appear in** *italic* font.

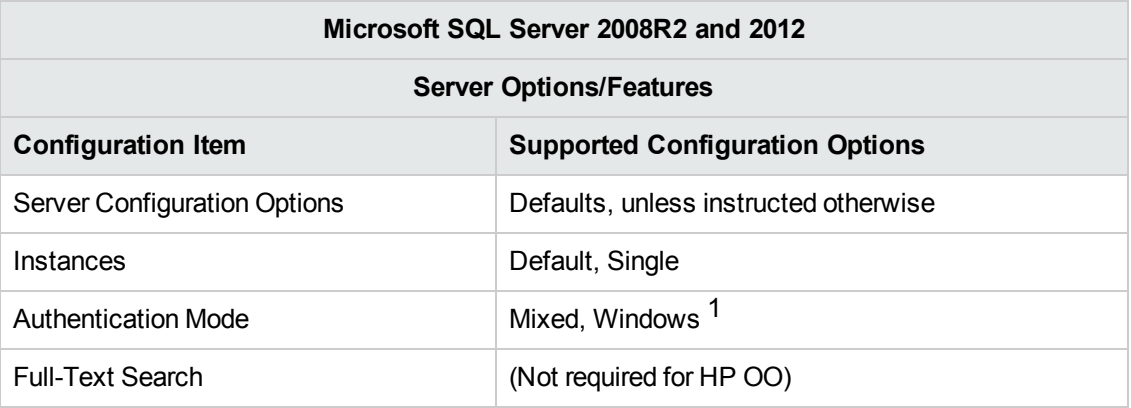

[1] At the moment, the HP OO 10.10 installer supports only SQL authentication. Windows [authentication](#page-44-0) can be configured afterward. See "Appendix A: Additional Guidelines for Microsoft SQL Server" on page 45.

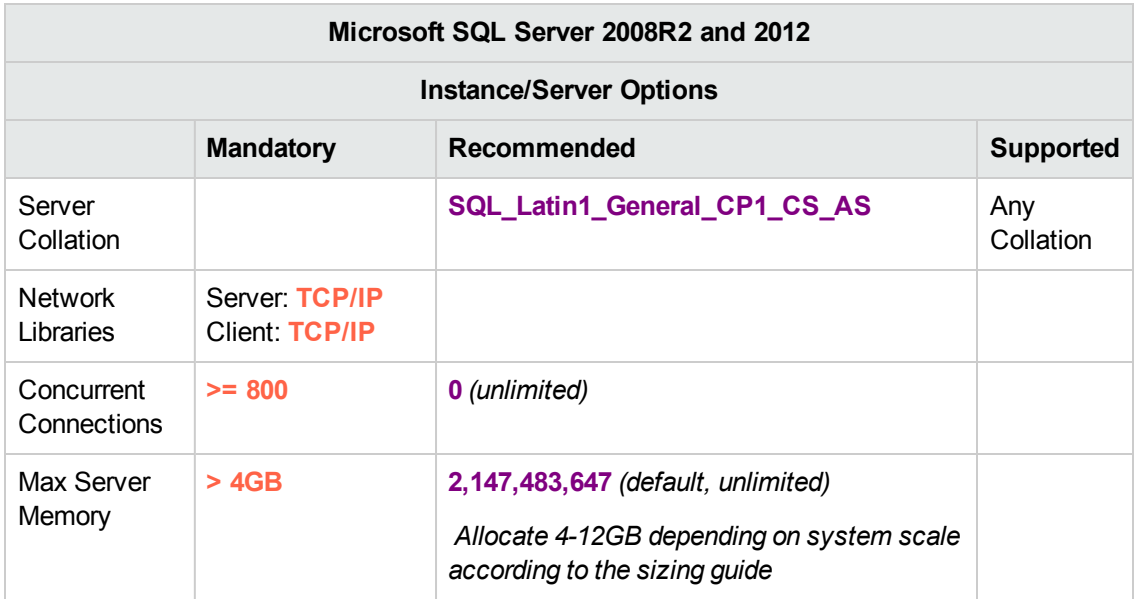

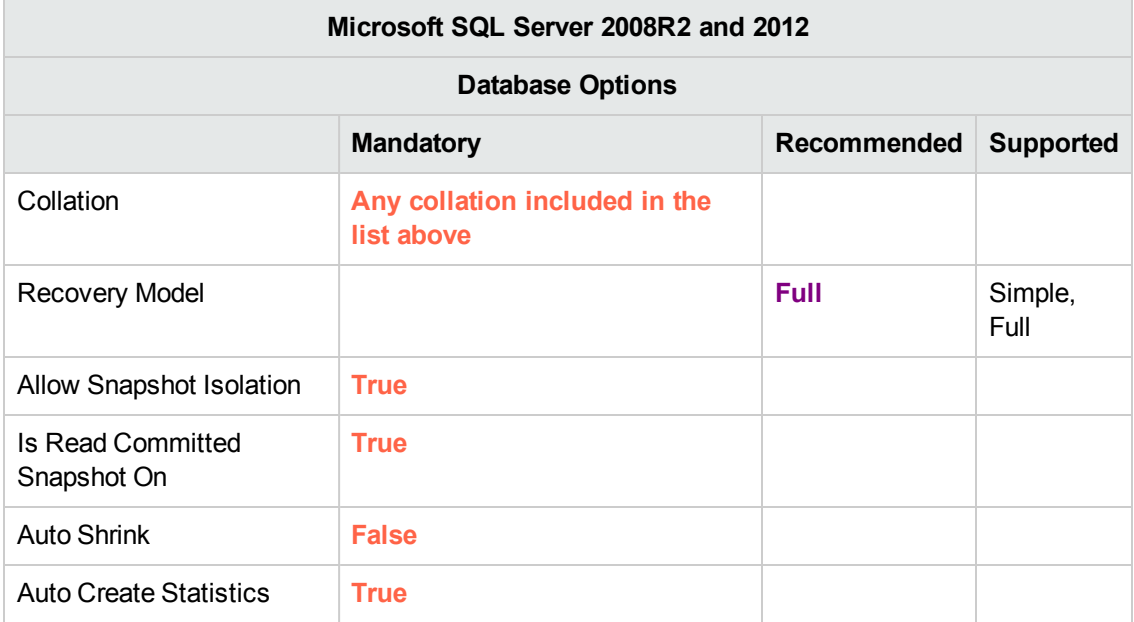

# <span id="page-12-0"></span>**Manually Creating an HP OO Database on Microsoft SQL Server**

During HP OO setup, a new database can be created automatically by the HP OO installer or a preexisting database can be used.

This section describes the procedure for manually creating an HP OO database, login, and user on Microsoft SQL Server.

**Note:** Only the database is created at this point; objects such as tables and indexes are not created yet. These objects are created later by the HP OO installer.

This section is relevant for you if, for example, due to security restrictions, you do not wish to use login/user credentials with elevated privileges during the HP OO installation. In such a case, you (or your organization's DBA) should create the database, login, and user first, and then let the HP OO installer connect to the pre-existing database using "lower" privileges.

To create a database, you must connect to the SQL Server instance using a login that has **CREATE DATABASE** permission.

- <sup>l</sup> Members of the sysadmin server roles automatically have **CREATE DATABASE** permission, and are also mapped to dbo in all databases.
- Perform the following procedures only if you are an experienced Microsoft SQL Server database administrator.
- If you prefer to use the database creation wizard/GUI, make sure you select all options that correspond with the T-SQL code presented below. For example, make sure you set **Allow Snapshot Isolation** to TRUE under the **Options** page/**Other Options** pane/**Miscellaneous** tab in the New Database dialog box.
- Not all database creation options are specified—only those that differ from the default value. When in doubt, use default values.

Selecting a specific collation also means that an HP OO system that uses SQL Server is limited to the set of languages supported by that specific collation. For example, if the **SQL\_Latin1\_ General\_CP1\_CS\_AS** collation is used, English, German, and Spanish characters may be used, but Japanese characters may not. If **Japanese\_Unicode\_CS\_AS** is used, French accent characters will not be presented properly. For the complete specification of each collation, see the Microsoft SQL Server documentation.

To create a database:

- 1. Log in to Microsoft SQL Server as "sa" or any other login with a **sysadmin** role or the **CREATE DATABASE** permission.
- 2. Run the following T-SQL script and verify that the database was created successfully:

```
USE [master]
GO
CREATE DATABASE [<Enter the DB Name>]
ON PRIMARY
(NAME = N'OO',
```

```
FILENAME = N'D:\\path\to\data\0.ndf',SIZE = 4MB,MAXSIZE = <mark>UNLIMITED</mark>, FILEGROWTH = 1MB )
LOG ON
( NAME = N'OO_log',
 FILENAME = N'D:\\path\to\log\0.log.1df',SIZE = 1MB,MAXSIZE = UNLIMITED,
 FILEGROWTH = 10%)
COLLATE SQL_Latin1_General_CP1_CS_AS
GO
ALTER DATABASE [OO] SET ALLOW_SNAPSHOT_ISOLATION ON
ALTER DATABASE [OO] SET READ_COMMITTED_SNAPSHOT ON
ALTER DATABASE [OO] SET AUTO_CREATE_STATISTICS ON
ALTER DATABASE [OO] SET AUTO_SHRINK OFF
GO
```
Adapt the highlighted values to match your environment.

**Note:** The N's in the T-SQL script are optional, and are only required in certain situations. For example, you would require the N's in the following situations:

- The database service is installed on a native-Japanese Windows server
- You are connecting to the server using a client from an native-English Windows machine
- You are trying to create a database
- 3. Run the following T-SQL script to create a login and user for the HP OO system, and test them to verify that you can log in successfully:

```
USE [master]
GO
CREATE LOGIN [oouser] WITH PASSWORD=N'???',
 DEFAULT_DATABASE=[OO],
 DEFAULT_LANGUAGE=[<mark>us_english</mark>];
ALTER LOGIN [oouser] ENABLE;
GO
USE [OO]
```

```
GO
CREATE USER oouser FOR LOGIN [oouser];
GO
EXEC sp_addrolemember N'db_owner', N'oouser'
```
Adapt the highlighted values to match your environment. The login may be of any type (for example, Windows/Credentials-based) as long as you make sure that **oouser** has ownership on the HP OO database.

4. (Optional) In order to verify that database objects can be created by the new login and user, connect to the server as **oouser** and perform the following:

```
USE [OO]
GO
CREATE TABLE [dbo].[TEST_TABLE](
       [TEST_COLUMN] [int] NULL
\left( \right)GO
INSERT INTO [dbo].[TEST_TABLE] ([TEST_COLUMN]) VALUES ( 1 );
INSERT INTO [dbo].[TEST_TABLE] ([TEST_COLUMN]) VALUES ( 2 );
GO
```
Verify that the table was created and that it contains two rows. You can now manually or otherwise drop the table

5. (Optional) To verify that your newly created user has sufficient privileges to create the HP OO database, log in to the database server as **oouser** and perform the following:

```
USE [OO]
GO
select case when IS_MEMBER ('db_owner')=1
or IS_SRVROLEMEMBER ('sysadmin')=1
or (IS_MEMBER ('db_ddladmin') = 1 and
IS_MEMBER ('db_datareader')=1 and
IS_MEMBER ('db_datawriter')=1 and
IS_MEMBER ('db_denydatareader')=0 and
IS_MEMBER ('db_denydatawriter')=0 )
then 'User has enough permissions'
else 'User does not have enough permissions'
end
```
# <span id="page-16-0"></span>**Microsoft SQL Server Database Maintenance**

This section describes the various maintenance tasks that are recommended for HP OO databases created on Microsoft SQL server, such as backing up the database, checking database integrity, handling index fragmentation, and monitoring the database.

This section includes:

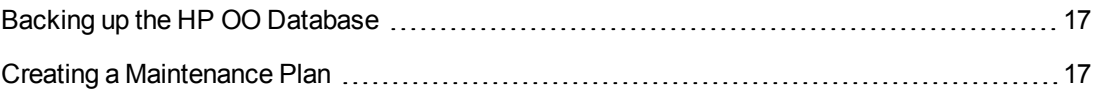

### <span id="page-16-1"></span>**Backing up the HP OO Database**

Microsoft SQL Server databases are either configured for the **Full** recovery model, or the **Simple** recovery model. You can back up an HP OO database using either one of these models. As HP OO keeps all configuration and operational history in a single database, always backup the complete database.

Consider the following guidelines when you create your backup plan for HP OO:

#### **Backup method:**

The backup method depends mainly on business considerations—how much information "may" be lost? What is the maximum time for system recovery? If you need to be able to perform point-intime recovery, and only "allow" a few hours-worth of data loss, use the full recovery model and perform full or differential backups daily, and transaction log backup every N hours depending on your business requirements.

If your organization is more tolerant to data loss, you can use the simple recovery model and perform a daily or weekly full backup.

#### **Backup frequency:**

Daily backup is recommended, especially if you are using/modifying HP OO on a daily basis.

You should back up once a month at the very least.

### **Timing:**

Schedule backup for the time when HP OO is least active.

#### **Retention:**

<span id="page-16-2"></span>Retention depends on your business guidelines and regulations.

### **Creating a Maintenance Plan**

Maintaining an HP OO database includes rebuilding the index and reclaiming free space. Use the scripts and tools described in this section, in order to keep the HP OO database in good shape.

### **Supplied Utilities for HP OO Database Housekeeping**

HP OO provides a set of scripts for index maintenance, statistics maintenance, and history purging. These scripts create stored procedures that you can tune and schedule to run periodically.

It is recommended to use these procedures, but you can also use other methods in accordance with company policy, as long as indexes and statistics are kept in good shape.

Note that index rebuilding online (without HP OO system downtime) requires an enterprise grade database. Make sure you are running an enterprise version of Microsoft SQL Server before attempting online index rebuilding.

Also, note that maintenance activity usually consumes additional resources from the database. This is why it is important to schedule maintenance activity at the times when HP OO is least active.

#### **Utility for Maintaining Indexes and Statistics**

Download the latest **MSSQL.zip** pack from HP Live Network under **OO DB Maintenance Scripts and Procedures > HP Operations Orchestration 10.10** and unpack it.

To install and use the HP OO maintenance stored procedures:

1. Log in to Microsoft SQL Server as "sa" or any member of the **sysadmin** role and run the following code in order to give the HP OO user the ability to access **dm\_os\_performance\_ counters** dynamic management view (DMV):

```
USE [master]
GO
GRANT VIEW SERVER STATE TO oouser
GO
```
Replace "oouser" with the actual user created for OOHP OO.

- 2. Edit the following T-SQL scripts and replace each "USE <your\_db\_name\_here>" in the file headers to your actual HP OO database name. For example, if your database name is "OOPROD", replace it with "USE OOPROD".
	- <sup>n</sup> **OO\_DB\_MAINTENANCE\_LOG.sql**
	- <sup>n</sup> **OOCmdExec.sql**
	- **n OOIndexMaintenance.sql**

Do not skip this step; otherwise, the set of procedures will not be created in the correct database.

- 3. Log in to Microsoft SQL Server as the HP OO user.
- 4. Run the following T-SQL scripts in the given order and verify that the new objects were created successfully:
- OO\_DB\_MAINTENANCE\_LOG.sql
- OOCmdExec.sql
- OOIndexMaintenance.sql
- 5. Tune your stored procedures according to the comments embedded in the script.

The following example shows how this procedure can be used. For detailed explanations, see the guidelines provided as comments in the procedure header.

```
USE [OO]
GO
EXECUTE [dbo].[OOIndexMaintenance]
  @DatabaseName = 'OO'
 ,@FragmentationLow = NULL
  ,@FragmentationMedium = 'INDEX_REORGANIZE,INDEX_REBUILD_ONLINE,INDEX_RE
BUILD_OFFLINE'
 ,@FragmentationHigh = 'INDEX_REBUILD_ONLINE,INDEX_REBUILD_OFFLINE'
 ,@FragmentationLevel1 = 5
 ,@FragmentationLevel2 = 30
 ,@SortInTempdb = 'N'
 ,@Indexes = '00. dbo. %',@TimeLimit = 1800
  ,@LockTimeout = 20
 ,@LogToTable = 'Y'
 ,@Execute = 'Y'
GO
```
Explanation of the above code:

- Replace "OO" with the actual name of your database. Note that there are three occurrences.
- **The @FragmentationXXX** parameters set the script's fragmentation level sensitivity and course of action in each case. These threshold levels and subsequent actions are recommended by Microsoft's documentation. Tune these values with caution.
- **@SortInTempdb** (once set to 'Y') lets you perform sorting operations during index reorganization/rebuild in tempdb rather than in memory, for better performance. If you choose to use this option, make sure you have sufficient free space in **tempdb**.
- **.** @Indexes is a filter for including/excluding indexes in the maintenance operation. It is recommended to keep this filter as is, to analyze all indexes.
- **@TimeLimit** is the timeout in seconds for the maintenance operation to complete. Set it in accordance with your maintenance window boundaries, if applicable.
- **@LockTimeout** is the timeout in seconds to wait for object lock. Once expired, the specific operation fails and the procedure continues to the next object.
- **e @LogToTable** determines whether maintenance operation results should be logged to a table. This lets you keep track of the maintenance operations and helps procedure debugging.
- **e @Execute** determines whether actual operations (such as index rebuild) are performed or not. If this parameter is set to 'N', the procedure performs a "dry run" and shows an analysis of the relevant objects.

#### **Utility for Purging History**

To install and use the HP OO history purging stored procedure:

1. Edit the **OOPurgeHistory.sql** T-SQL script and replace each "USE <your\_db\_name\_here>" in the file header to your actual HP OO database name.

For example, if your database name is "OOPROD", replace it with "USE OOPROD".

Do not skip this step; otherwise, the procedure will not be created in the correct database.

- 2. Log in to Microsoft SQL Server as the HP OO user.
- 3. Run the **OOPurgeHistory.sql** T-SQL script and verify that the new object was created successfully:
- 4. Tune your stored procedures according to the comments embedded in the script.

The following example shows how this procedure may be used. See the guidelines provided as comments in the procedure header for detailed explanations.

```
USE [OO]
GO
EXECUTE [dbo].[OOPurgeHistory]
@PurgeExecutionsOlderThan = 90
,@PurgeExecutionsInBatchesOf = 1000
,@ShouldPurgeExecutionSummary = 0
, @verbose = 1,@StopPurgingProcessAfter = 4
GO
```
Explanation of the above code:

- Replace "OO" with the actual name of your database.
- The **PurgeExecutionsOlderThan** parameter determines how many days are kept, beginning with the newest record in the table (not necessarily from "now"). By default, it is 90 days. The rest of the records are deleted, starting with the oldest one.
- **@PurgeExecutionsInBatchesOf** determines how many flows are handled together. Smaller values imply smaller, more frequent transactions, and higher values imply less frequent, larger transactions. 1000 is recommended for most systems.
- <sup>l</sup> **@ShouldPurgeExecutionSummary** determines if the **OO\_EXECUTION\_SUMMARY** table should be purged. The default value is 0 (do not purge this table). It is recommended to keep data in this table as it does not consume a lot of space. Use "1" only if you want to completely remove any reference to the relevant flows.
- <sup>l</sup> **@verbose** determines the verbosity level. 0 corresponds to "quiet" output, 1 corresponds to normal output, and 2 prints out detailed information.
- <span id="page-20-0"></span>**• @StopPurgingProcessAfter** is the timeout in hours for the operation to complete. Set it in accordance with your maintenance window boundaries if applicable.

# **Always On Support**

Microsoft SQL Server "Always On" is supported for HP OO as a high availability and/or disaster recovery solution.

### **High Availability Setup**

As HP OO requires a single point of contact, it is essential that an Availability Group Listener (AG listener) exist in the high availability setup.

Normally, HP OO interfaces with the AG listener in order to connect to the availability group primary replica (a READ-WRITE capable instance).

In case of a database failover scenario, while database connectivity is lost, HP OO will repeatedly attempt to connect to the database until a new READ-WRITE capable instance accepts the connection.

**Note:** HP OO has no use for a read-only database (thus has no use for read-only routing).

### **Disaster Recovery Solution**

In a disaster recovery setup, HP OO should be halted, reconfigured (edit the **database.properties** file), and then started again once the new database instance is available.

See the *Configuration and Hardening Guide* for details on reconfiguring the database connection details.

# <span id="page-21-0"></span>**Deploying and Maintaining an Oracle Database**

In order to deploy HP OO using Oracle, you must have an existing Oracle database service. If you need to create a new database instance/service, see the relevant documentation provided by Oracle, because this information is not included within this guide. However, this guide contains recommendations for the Oracle instance configuration.

This chapter includes the following sections:

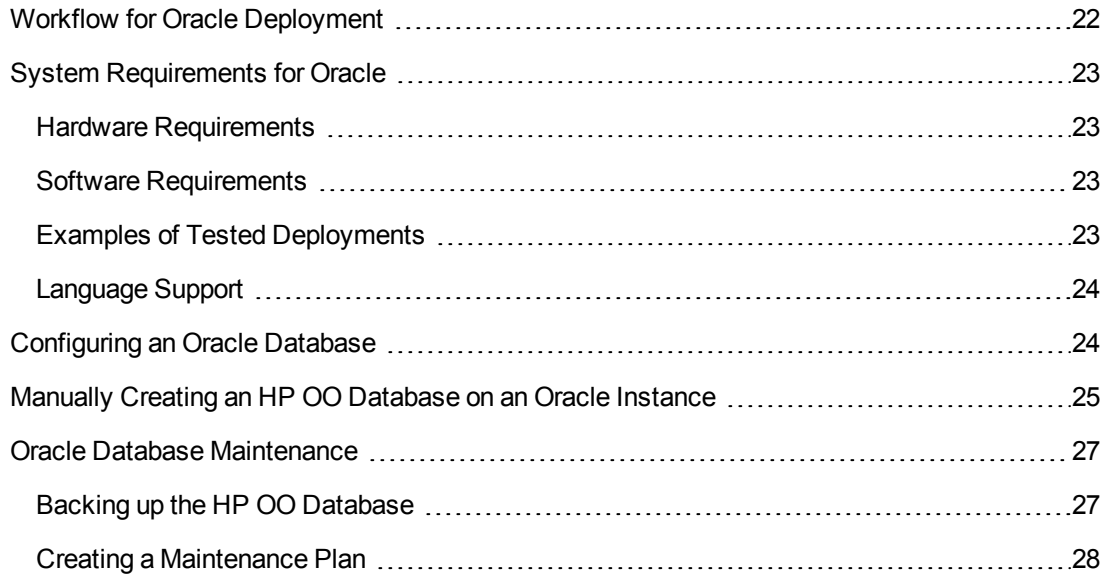

# <span id="page-21-1"></span>**Workflow for Oracle Deployment**

To deploy HP OO using Oracle, perform the following steps:

- 1. **Review sizing guidelines**. For details, see "HP OO Database Sizing" in "Introduction to Preparing the Database [Environment"](#page-5-0) on page 6.
- 2. **Review Hardware and Software [Requirements](#page-22-0)**. For details, see "System Requirements for Oracle" on the next page.
- 3. **Configure an Oracle Database**. For details, see ["Configuring](#page-23-1) an Oracle Database" on page 24.
- 4. **Create a [Database](#page-24-0)**. For details, see "Manually Creating an HP OO Database on an Oracle Instance" on page 25.

<span id="page-22-0"></span>5. (Optional) **5. Connect HP OO to an Oracle RAC environment**. For details, see "Support for Oracle Real Application Cluster" in "Appendix B: Additional [Guidelines](#page-46-0) for Oracle" on page 47. This step is only relevant if you are using HP OO in an Oracle RAC environment.

# **System Requirements for Oracle**

<span id="page-22-1"></span>This section describes the system requirements for working with Oracle in conjunction with HP OO.

### **Hardware Requirements**

For HP OO database sizing guidelines and hardware requirements, see "HP OO Database Sizing" and and "Hardware [Requirements"](#page-5-0) in "Introduction to Preparing the Database Environment" on page 6.

<span id="page-22-2"></span>For Oracle hardware requirements, see the relevant installation guide for your Oracle release and operating system.

### **Software Requirements**

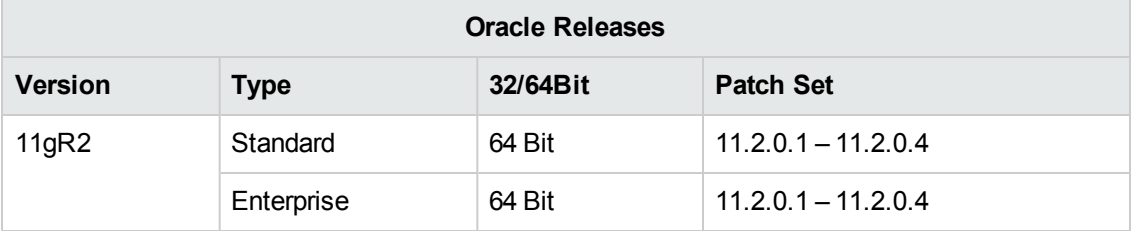

The following table lists the Oracle releases supported by HP OO:

Only the listed patch sets should be installed. Newer patch sets are also supported unless stated otherwise in the *HP OO Release Notes*.

<span id="page-22-3"></span>See the Oracle documentation for supported platforms.

### **Examples of Tested Deployments**

The following table lists the deployment environments that have been rigorously tested by HP quality assurance personnel.

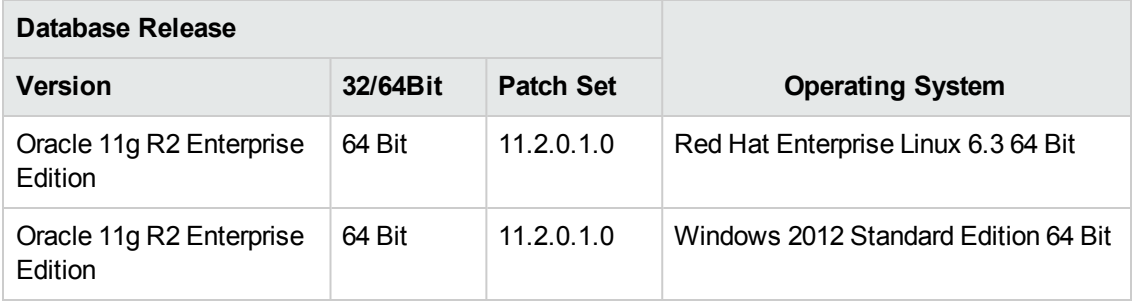

## <span id="page-23-0"></span>**Language Support**

<span id="page-23-1"></span>The Oracle instance character set should be set to **AL32UTF8**. This enables using any Unicode character (and practically all common characters in all languages).

# **Configuring an Oracle Database**

This section contains information on the Oracle instance and database configuration settings.

You can install an HP OO database in an Oracle clustered environment (Oracle RAC or other).

Legend:

- **Mandatory** configuration options/values appear in **bold/orange** font.
- **Recommended** configuration options/values appear in **bold/purple** font.
- Supported configuration options/values appear in normal font, and may show as a commaseparated list.
- <sup>l</sup> *Comments* appear in *italic* font.

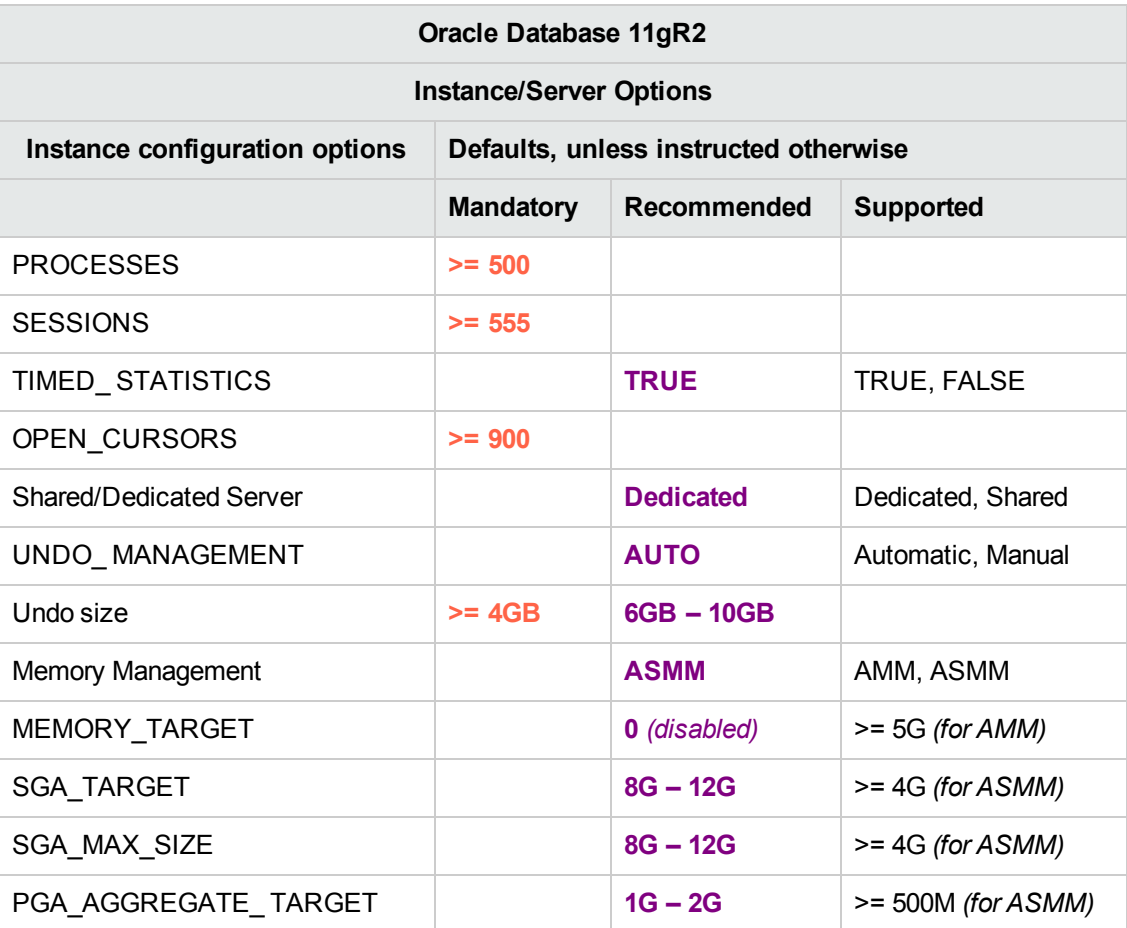

• Note that all values reflect resources required by HP OO. If HP OO shares the Oracle instance with other users, these values should be added to whatever is currently consumed by others.

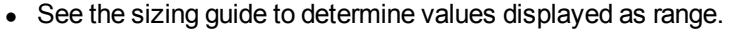

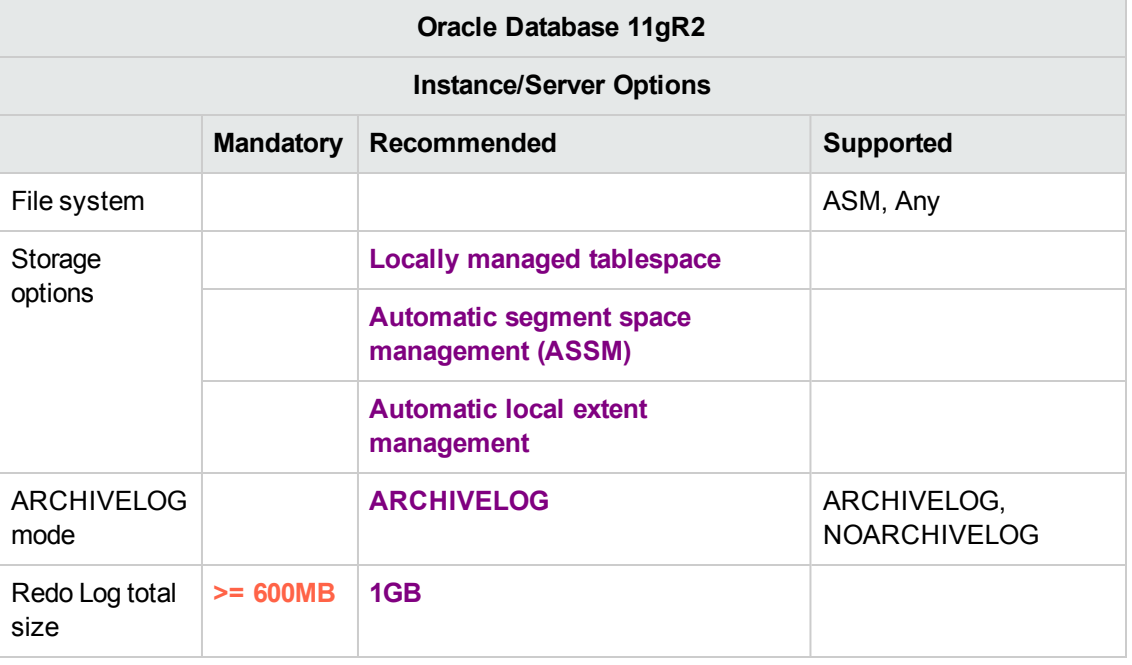

- Note that all values reflect resources required by HP OO. If HP OO shares the Oracle instance with other users, these values should be added to whatever is currently consumed by others.
- <span id="page-24-0"></span>• See the sizing guide to determine values displayed as range.

# **Manually Creating an HP OO Database on an Oracle Instance**

During HP OO setup, a new database can be created automatically by the HP OO installer or a preexisting database can be used.

**Note:** In some cases, the term "database" is used but in the case of Oracle, it should be interpreted as "user".

This section describes the procedure for manually creating an HP OO database in an Oracle instance.

**Note:** Only the database is created at this point; objects such as tables and indexes are not created yet. These objects are created later by the HP OO installer.

This section is relevant for you if, for example, due to security restrictions, you do not wish to use user credentials with elevated privileges during the HP OO installation. In such a case, you (or your organization's DBA) should create the user (database) first, and then let the HP OO installer connect to the pre-existing database using basic privileges.

To create a database, you must connect to the Oracle instance using a login that has **CREATE USER** system privilege—for example, system user.

- Any user with the DBA role has sufficient privileges to create the new user.
- Perform the following procedures only if you are an experienced Oracle database administrator.
- If you prefer to use the database creation wizard/GUI, make sure you select all options that correspond with the SQL code presented below.
- Not all database creation options are specified—only those that differ from the default value. When in doubt, use default values.

To create a database:

- 1. Log in to the oracle as "system" or any other user with a DBA role.
- 2. Run the following SQL script and verify that the database was created successfully:

```
CREATE USER OO
      IDENTIFIED BY ??????
      DEFAULT TABLESPACE <default tablespace for 00>
      TEMPORARY TABLESPACE <temporary tablespace for OO>
QUOTA UNLIMITED ON <default tablespace for OO>
      ACCOUNT UNLOCK
;
GRANT CONNECT TO OO;
GRANT CREATE VIEW, CREATE SEQUENCE, CREATE TABLE, CREATE PROCEDURE TO OO;
```
Adapt the highlighted values to match your environment.

3. (Optional) In order to verify that database objects can be created by the new user, connect to the Oracle instance as HP OO and perform the following:

```
CREATE TABLE TEST_TABLE(
      TEST_COLUMN int NULL
);
INSERT INTO TEST_TABLE (TEST_COLUMN) VALUES ( 1 );
INSERT INTO TEST_TABLE (TEST_COLUMN) VALUES ( 2 );
```
#### COMMIT;

Verify that the table was created and that it contains two rows. You can now manually or otherwise drop the table

## <span id="page-26-0"></span>**Oracle Database Maintenance**

This section describes the various maintenance tasks that are recommended for HP OO databases created on Oracle, such as backing up the database, checking database integrity, handling index fragmentation, and monitoring the database.

This section includes:

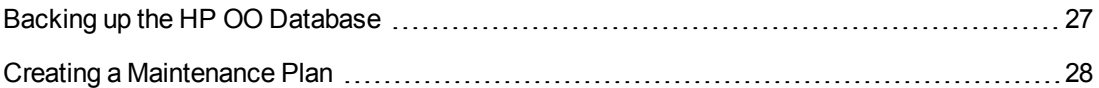

### <span id="page-26-1"></span>**Backing up the HP OO Database**

Oracle databases can be backed up using several tools, such as **expdp** and **RMAN**. An HP OO database can be backed up using any type of method/tool as long as the complete database is backed up.

Consider the following guidelines when you create your backup plan for HP OO:

#### **Backup method:**

The backup method depends mainly on business considerations—how much information "may" be lost? What is the maximum time for system recovery? If you need to be able to perform point-intime recovery, and only "allow" a few hours-worth of data loss, use the full recovery model and perform full or differential backups daily, and transaction log backup every N hours depending on your business requirements.

#### **Backup frequency:**

Daily backup is recommended, especially if you are using/modifying HP OO on a daily basis.

You should back up once a month at the very least.

#### **Timing:**

Schedule backup for the time when HP OO is least active.

#### **Retention:**

Retention depends on your business guidelines and regulations.

### <span id="page-27-0"></span>**Creating a Maintenance Plan**

Maintaining an HP OO database includes rebuilding the index and reclaiming free space. Use the scripts and tools described in this section, in order to keep the HP OO database in good shape.

#### **Supplied Utilities for HP OO Database Housekeeping**

HP OO provides a set of scripts for index maintenance, statistics maintenance, and history purging. These scripts create a package containing stored procedures that you can tune and schedule to run periodically.

It is recommended to use these procedures, but you can also use other methods in accordance with company policy, as long as indexes and statistics are kept in good shape.

Note that index rebuilding online (without HP OO system downtime) requires an enterprise grade database. Make sure you are running an enterprise version of Oracle before attempting online index rebuilding.

Also, note that maintenance activity usually consumes additional resources from the database. This is why it is important to schedule maintenance activity at the times when HP OO is least active.

#### **Utility for Maintaining Indexes and Statistics**

Download the latest **Oracle.zip** pack from HP Live Network under **OO DB Maintenance Scripts and Procedures > HP Operations Orchestration 10.10** and unpack it.

To install and use the HP OO maintenance stored procedures:

1. Log in to Oracle as "system" or any other user with a DBA role, and run the following commands. These system privileges are required in order to that verify the stored procedure created in the following steps has the explicit (not role-based) privileges to execute the index analysis and rebuild:

```
GRANT CREATE TABLE TO 00;
GRANT ANALYZE ANY TO 00;
GRANT ALTER ANY INDEX TO 00;
```
Adapt the highlighted user name to match your environment.

- 2. Log in to Oracle as "OO" (the user created for HP OO).
- 3. Run the **HP\_OO\_DB\_MAINT.sql** script and verify that the new package and procedures were created successfully.
- 4. Tune your stored procedures according to the comments embedded in the script.

The following example shows how this procedure can be used. For detailed explanations, see the guidelines provided as comments in the procedure header.

```
SET serveroutput ON 100000
DECLARE x integer := 0;
BEGIN
  hp_oo_db_maint.IndexMaintenance(3, 15, 1, x);
END;
```
Stored procedure parameters:

- **pMaxHeight (IN)** The minimal index height threshold for index rebuilding. The Oracle documentation recommends 3. Smaller values may result in unnecessary rebuilding operations.
- **pMaxLeafsDeleted (IN)** The minimal deleted leaves threshold for index rebuilding. The Oracle documentation recommends 15. Smaller values may result in unnecessary rebuilding operations.
- **pRebuild (IN)** Should indexes be rebuilt (1) or only perform a dry-run (0). A dry-run will show only recommendations for index rebuilding.
- **pReturnValue (OUT)** The number of rebuilt indexes

**Note:** ONLINE index rebuilding should only be performed when the enterprise edition is used. Otherwise, the index rebuilding operation may lock tables and indexes and may interfere with the operation of HP OO..

### **Utility for History Purging**

To install and use HP OO history purging stored procedure:

- 1. Log in to Oracle as "OO" (the user created for HP OO).
- 2. Run the **HP\_OO\_DB\_MAINT.sql** script (if you have not run it already) and verify that the new package and procedures were created successfully:
- 3. Tune your stored procedures according to the comments embedded in the script.

The following example shows how this procedure may be used. See the guidelines provided as comment in the procedure header for detailed explanations.

```
SET serveroutput ON SIZE 100000
DECLARE x integer := 0;
BEGTN
  hp_oo_db_maint.PurgeHistory(90,10000,0,1,4,x);
```
DBMS\_OUTPUT.put\_line('A total of ' || TO\_CHAR(x) || ' flows were handle d.'); END;

Explanation about the above code:

- **.** The **pPurgeExecutionsOlderThan** parameter determines how many days are kept starting with the newest flow recorded in the database (not from "now"). The default is 90 days. The rest of the records are deleted, starting with the oldest ones.
- **pPurgeExecutionsInBatchesOf** determines the maximum number of flows to handle in each batch. The default value is 10000.
- <sup>l</sup> **pShouldPurgeExecutionSummary** determines if the **OO\_EXECUTION\_SUMMARY** table should be purged. The default value is 0 (do not purge this table). It is recommended to keep data in this table as it does not consume a lot of space. Use "1" only if you want to completely remove any reference to the relevant flows.
- **pVerbose** determines verbosity level. 0 corresponds to "quiet" output, 1 corresponds to normal output, and 2 prints out detailed information.
- **pStopPurgingProcessAfter** is the timeout in hours for the operation to complete.

Set it in accordance with your maintenance window boundaries if applicable.

# <span id="page-30-0"></span>**Deploying and Maintaining a MySQL Database**

In order to deploy HP OO using MySQL, you must have an existing MySQL database. If you need to create a new database service, see the relevant documentation provided by MySQL, because this information is not included within this guide. However, this guide contains recommendations for the MySQL configuration.

This chapter includes the following sections:

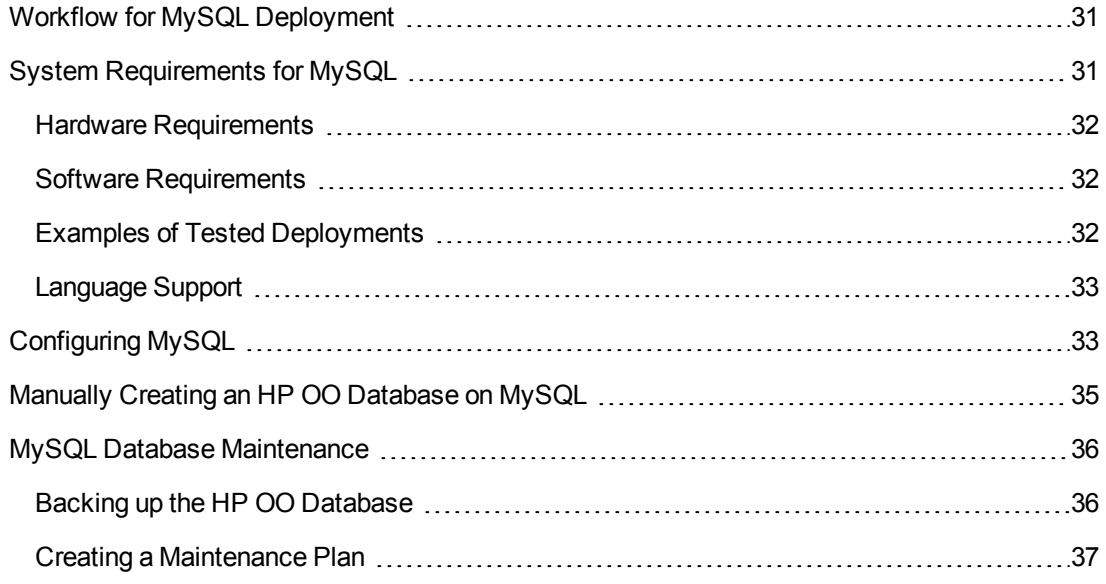

## <span id="page-30-1"></span>**Workflow for MySQL Deployment**

To deploy HP OO using MySQL, perform the following steps:

- 1. **Review sizing guidelines**. For details, see "HP OO Database Sizing" in "Introduction to Preparing the Database [Environment"](#page-5-0) on page 6.
- 2. **Review Hardware and Software [Requirements](#page-30-2)**. For details, see "System Requirements for MySQL" below.
- 3. **Configure MySQL** . For details, see ["Configuring](#page-32-1) MySQL" on page 33.
- <span id="page-30-2"></span>4. **Create HP OO database on MySQL** . For details, see ["Manually](#page-34-0) Creating an HP OO Database on MySQL" on page 35.

### **System Requirements for MySQL**

This section describes the system requirements for working with MySQL in conjunction with HP OO.

## <span id="page-31-0"></span>**Hardware Requirements**

For HP OO database sizing guidelines and hardware requirements, see "HP OO Database Sizing" and and "Hardware [Requirements"](#page-5-0) in "Introduction to Preparing the Database Environment" on page 6.

<span id="page-31-1"></span>For MySQL hardware requirements, see the relevant installation guide for your MySQL release and operating system.

## **Software Requirements**

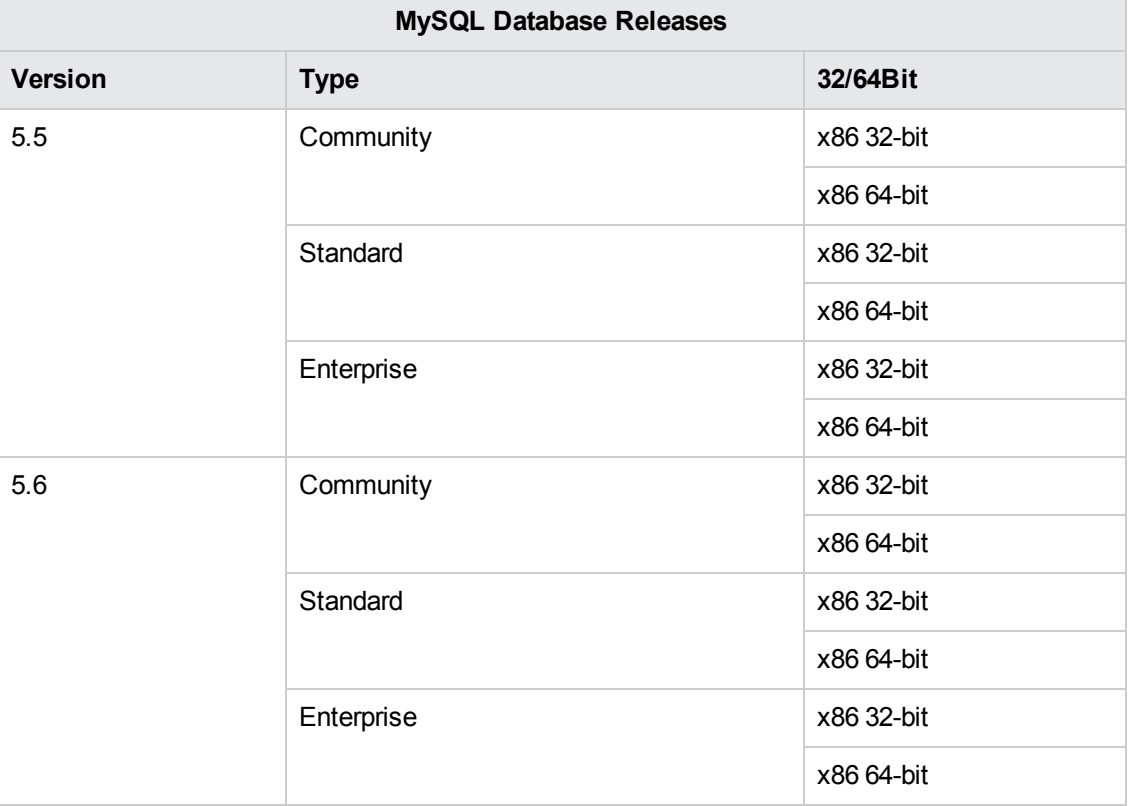

The following table lists the MySQL releases supported by HP OO:

<span id="page-31-2"></span>See the MySQL documentation for supported platforms.

### **Examples of Tested Deployments**

The following table lists the deployment environments that have been rigorously tested by HP quality assurance personnel.

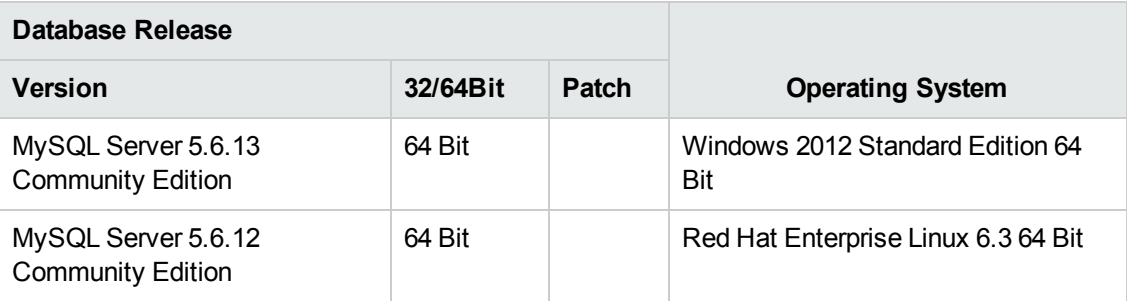

### <span id="page-32-0"></span>**Language Support**

<span id="page-32-1"></span>MySQL Server character set should be set to utf8. This lets you use any Unicode character (and practically all common characters in all languages). Note that the HP OO database uses the utf8\_ bin collation.

# **Configuring MySQL**

This section contains information on MySQL and database configuration settings.

Legend:

- **Mandatory** configuration options/values appear in **bold/orange** font.
- **Recommended** configuration options/values appear in **bold/purple** font.
- Supported configuration options/values appear in normal font, and may show as a commaseparated list.
- <sup>l</sup> *Comments* appear in *italic* font.

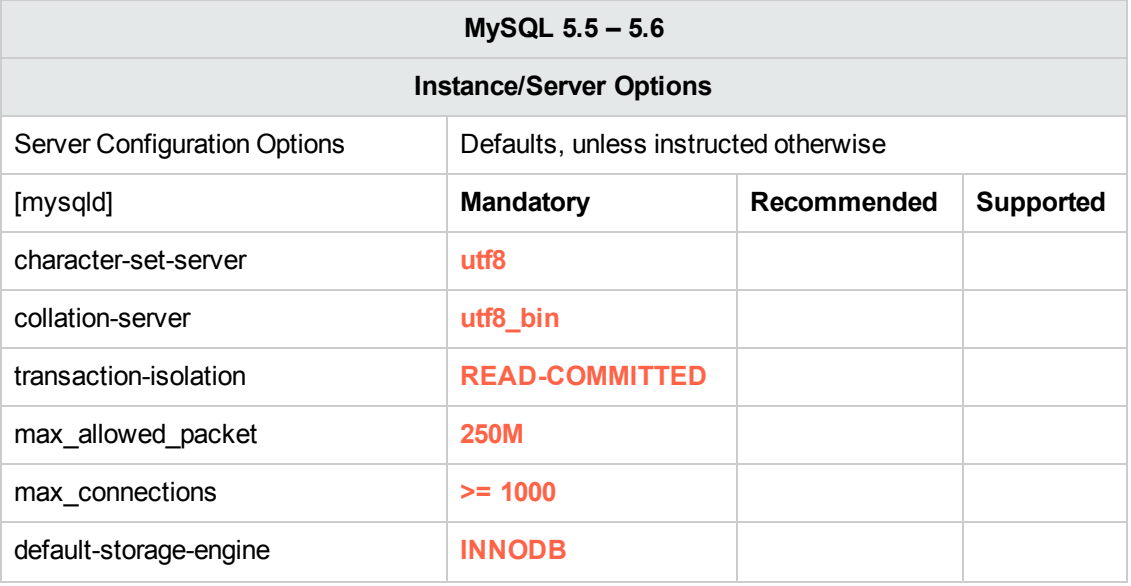

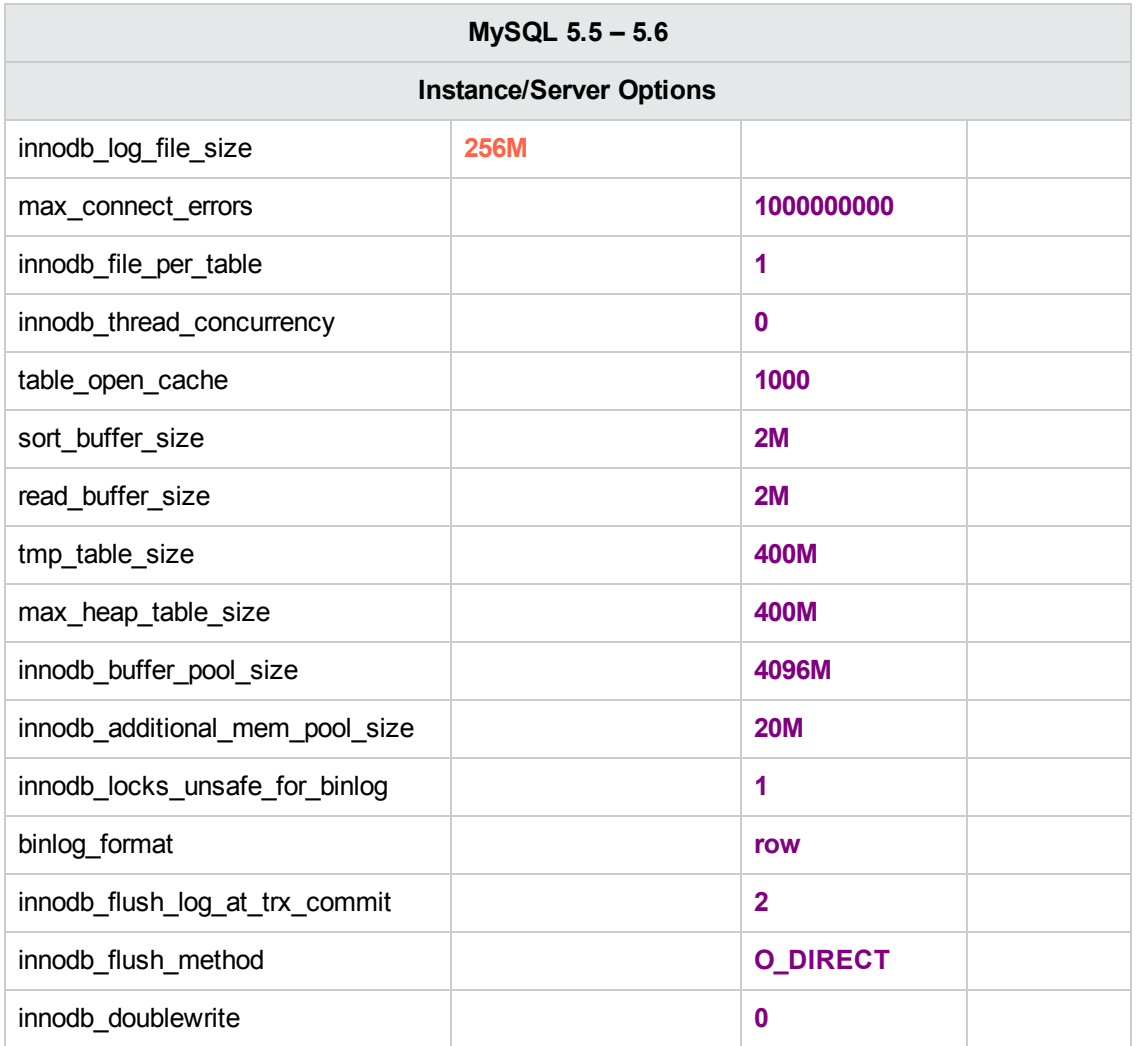

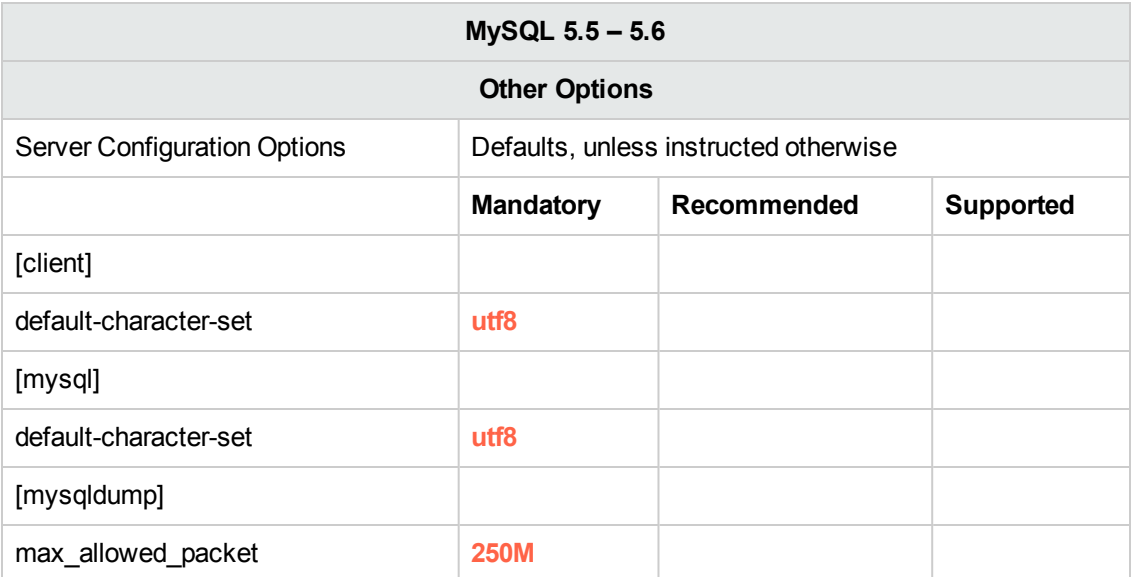

## <span id="page-34-0"></span>**Manually Creating an HP OO Database on MySQL**

During HP OO setup, a new database can be created automatically by the HP OO installer or a preexisting database can be used.

This section describes the procedure for manually creating an HP OO database on MySQL.

**Note:** Only the database is created at this point; objects such as tables and indexes are not created yet. These objects are created later by the HP OO installer.

This section is relevant for you if, for example, due to security restrictions, you do not wish to use login credentials with elevated privileges during the HP OO installation. In such a case, you (or your organization's DBA) should create the database first, and then let the HP OO installer connect to the pre-existing database using basic privileges.

To create a database, you must connect to the SQL Server instance using a user that has **CREATE** permission (at the very least).

- **root** has all privileges. Any member of the DBA role will also be able to create the user and database.
- $\bullet$  Perform the following procedures only if you are an experienced MySQL database administrator.
- $\bullet$  If you prefer to use the MySQL Workbench GUI, make sure you select all options that correspond with the SQL code presented below.
- Not all database creation options are specified—only those that differ from the default value. When in doubt, use default values.

To create a database:

- 1. Log in to the MySQL as "root" or any other member of the DBA role.
- 2. Run the following SQL script and verify that the database was created successfully:

```
CREATE DATABASE IF NOT EXISTS `OO` COLLATE utf8_bin;
CREATE USER 'oouser'@'%' IDENTIFIED BY '??????';
GRANT ALL PRIVILEGES ON `00`.* to 'oouser';
FLUSH PRIVILEGES;
```
Adapt the highlighted values to match your environment.

3. Test your newly created connection to the database and verify that you are able to log in

successfully.

4. (Optional) In order to verify that database objects can be created by the new login and user, connect to the server as **oouser** and perform the following:

```
USE OO;
CREATE TABLE TEST_TABLE(
      TEST_COLUMN int NULL
);
INSERT INTO TEST_TABLE (TEST_COLUMN) VALUES ( 1 );
INSERT INTO TEST_TABLE (TEST_COLUMN) VALUES ( 2 );
```
Verify that the table was created and that it contains two rows. You can now manually or otherwise drop the table.

# <span id="page-35-0"></span>**MySQL Database Maintenance**

This section describes the various maintenance tasks that are recommended for HP OO databases created on MySQL, such as backing up the database, checking database integrity, handling index fragmentation, and monitoring the database.

This section includes:

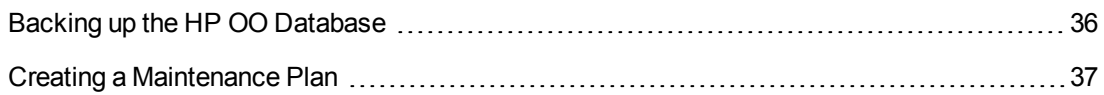

### <span id="page-35-1"></span>**Backing up the HP OO Database**

You can back up MySQL database using several tools, such as **mysqldump** or **mysqlbackup**. You can back up the HP OO database using any type of method/tool as long as the complete database is backed up.

Consider the following guidelines when you create your backup plan for HP OO:

#### **Backup method:**

The backup method depends mainly on business considerations—how much information "may" be lost? What is the maximum time for system recovery? If you need to be able to perform point-intime recovery, and only "allow" a few hours-worth of data loss, use the full recovery model and perform full or differential backups daily, and transaction log backup every N hours depending on your business requirements.

#### **Backup frequency:**

Daily backup is recommended, especially if you are using/modifying HP OO on a daily basis.

You should back up once a month at the very least.

### **Timing:**

Schedule backup for the time when HP OO is least active.

### **Retention:**

<span id="page-36-0"></span>Retention depends on your business guidelines and regulations.

### **Creating a Maintenance Plan**

Maintaining an HP OO database includes rebuilding the index and reclaiming free space. Use the scripts and tools described in this section, in order to keep the HP OO database in good shape.

### **Recommended Utility for Database Maintenance**

In order to keep OO database in good shape, it is recommended to schedule **mysqlcheck** utility to run during a system maintenance window.

**Important!** Note that this operation locks tables! Only perform this action during a maintenance window when the HP OO system is not operating!

Here is an example of how to run this utility:

mysqlcheck -u<mark>oouser</mark> –p<mark>?????</mark> -os --auto-repair 00

Replace "oouser" and "OO" with the actual HP OO user name and database name, respectively.

It is recommended not to proved the password explicitly. See the MySQL documentation for recommendations on how to secure database passwords.

# <span id="page-37-0"></span>**Deploying and Maintaining a Postgres Database**

In order to deploy HP OO using Postgres, you must have an existing Postgres database service. If you need to create a new database service, see the relevant documentation provided by Postgres, because this information is not included within this guide. However, this guide contains recommendations for the Postgres configuration.

This chapter includes the following sections:

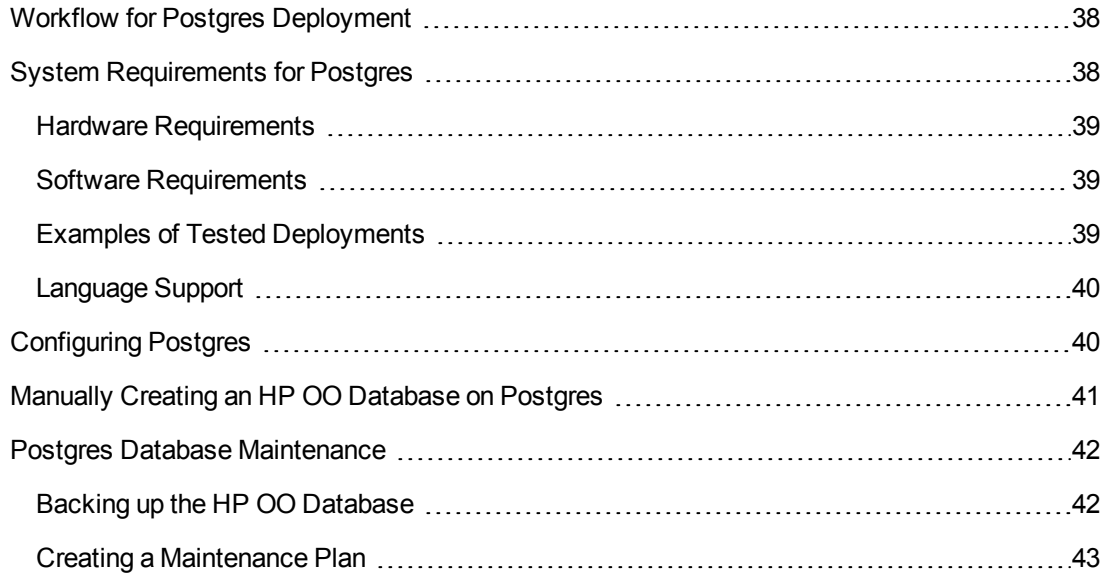

## <span id="page-37-1"></span>**Workflow for Postgres Deployment**

To deploy HP OO using Postgres, perform the following steps:

- 1. **Review sizing guidelines**. For details, see "HP OO Database Sizing" in "Introduction to Preparing the Database [Environment"](#page-5-0) on page 6.
- 2. **Review Hardware and Software [Requirements](#page-37-2)**. For details, see "System Requirements for Postgres" below.
- 3. **Configure Postgres**. For details, see ["Configuring](#page-39-1) Postgres" on page 40.
- <span id="page-37-2"></span>4. **Create HP OO database on Postgres**. For details, see "Manually Creating an HP OO Database on [Postgres"](#page-40-0) on page 41.

## **System Requirements for Postgres**

<span id="page-38-0"></span>This section describes the system requirements for working with Postgres in conjunction with HP OO.

### **Hardware Requirements**

For HP OO database sizing guidelines and hardware requirements, see "HP OO Database Sizing" and and "Hardware [Requirements"](#page-5-0) in "Introduction to Preparing the Database Environment" on page 6.

<span id="page-38-1"></span>For Postgres hardware requirements, see the relevant installation guide for your Postgres release and operating system.

### **Software Requirements**

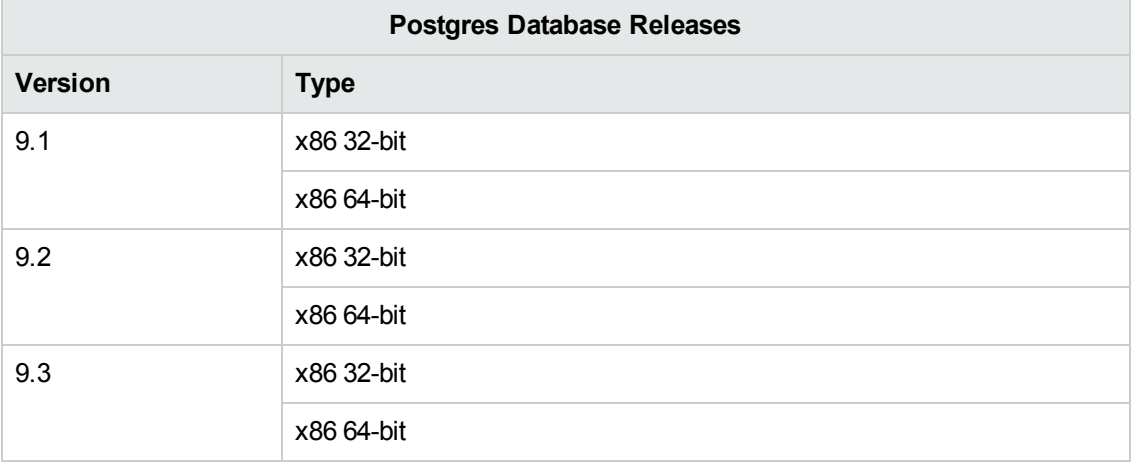

The following table lists the Postgres releases supported by HP OO:

Only supported versions should be used.

<span id="page-38-2"></span>See the Postgres documentation for supported platforms.

### **Examples of Tested Deployments**

The following table lists the deployment environments that have been rigorously tested by HP quality assurance personnel.

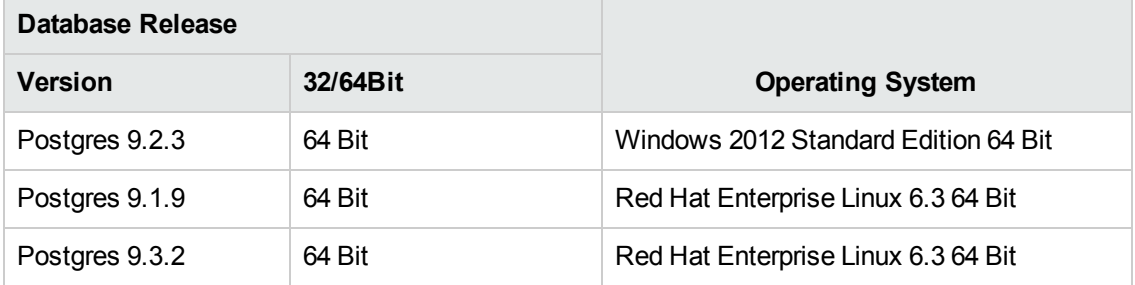

### <span id="page-39-0"></span>**Language Support**

<span id="page-39-1"></span>Postgres determines character set and collation at the database level. The HP OO database uses Unicode (utf8) encoding and collation. This lets you use any Unicode character (and practically all common characters in all languages).

# **Configuring Postgres**

This section contains information on Postgres configuration settings.

Legend:

- **Mandatory** configuration options/values appear in **bold/orange** font.
- **Recommended** configuration options/values appear in **bold/purple** font.
- Supported configuration options/values appear in normal font, and may show as a commaseparated list.
- <sup>l</sup> *Comments* appear in *italic* font.

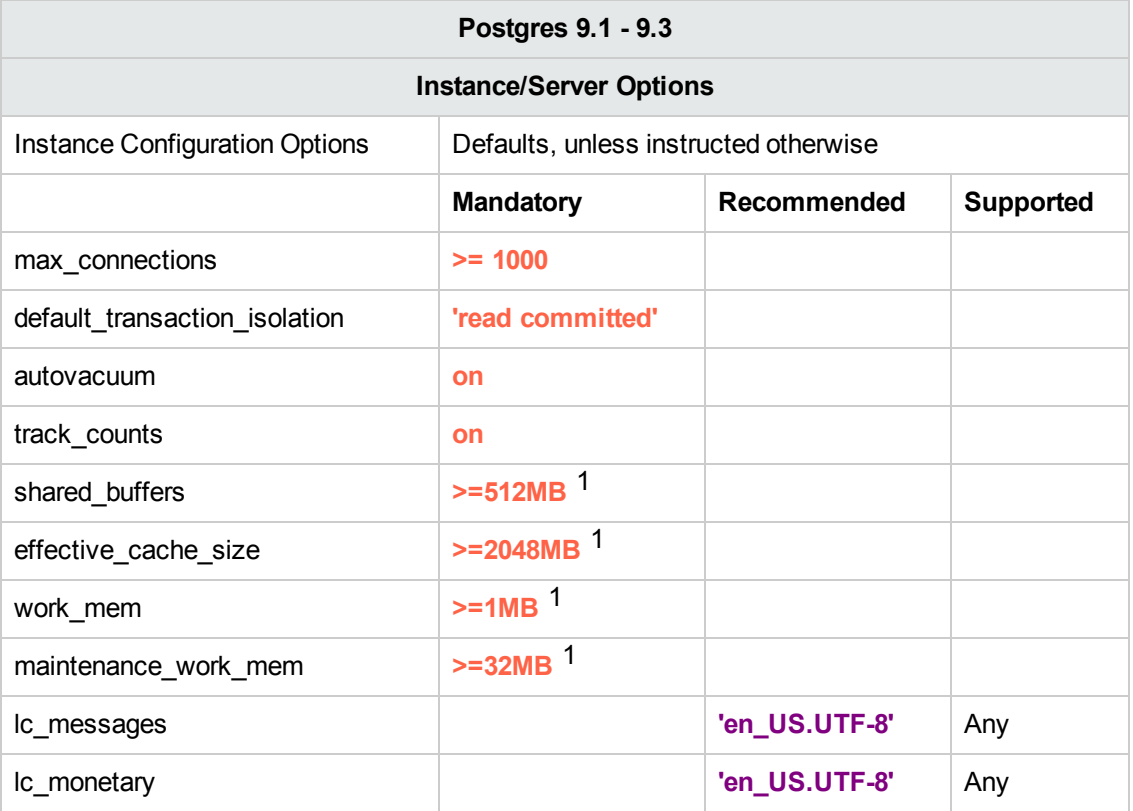

[1] - Minimal values. See the Postgres documentation on how to tune these values in accordance with your environment.

## <span id="page-40-0"></span>**Manually Creating an HP OO Database on Postgres**

During HP OO setup, a new database can be created automatically by the HP OO installer or a preexisting database can be used.

This section describes the procedure for manually creating an HP OO database on Postgres.

**Note:** Only the database is created at this point; objects such as tables and indexes are not created yet. These objects are created later by the HP OO installer.

This section is relevant for you if, for example, due to security restrictions, you do not wish to use login/user credentials with elevated privileges during the HP OO installation. In such a case, you (or your organization's DBA) should create the database, login, and user first, and then let the HP OO installer connect to the pre-existing database using basic privileges.

To create a database, you must connect to the Postgres instance using a login that has **CREATEUSER** and **CREATEDB** privileges at the very least.

- The **postgres** built-in user has all the required privileges.
- Perform the following procedures only if you are an experienced Postgres database administrator.
- If you prefer to use the PgAdmin GUI, make sure you select all options that correspond with the SQL code presented below.
- Not all database creation options are specified—only those that differ from the default value. When in doubt, use default values.

To create a database:

- 1. Log in to Postgres as "postgres" or any other login role with **CREATEUSER** and **CREATEDB** privileges.
- 2. Run the following SQL script and verify that the database was created successfully:

```
CREATE ROLE oouser LOGIN
UNENCRYPTED PASSWORD '???????'
NOSUPERUSER INHERIT NOCREATEDB NOCREATEROLE NOREPLICATION;
CREATE DATABASE "OO"
WITH OWNER = oouser
ENCODING = 'UTF8'
TABLESPACE = pg_default
```

```
LC_COLLATE = 'en_US.UTF-8'
LC_CTYPE = '<mark>en_US.UTF-8</mark>'
CONNECTION LIMIT = -1;
```
Adapt the highlighted values to match your environment.

3. (Optional) In order to verify that database objects can be created by the new login and user, connect to the server as **oouser** and perform the following:

```
CREATE TABLE TEST_TABLE(
      TEST_COLUMN int NULL
);
INSERT INTO TEST_TABLE (TEST_COLUMN) VALUES ( 1 );
INSERT INTO TEST_TABLE (TEST_COLUMN) VALUES ( 2 );
```
Verify that the table was created and that it contains two rows. You can now manually or otherwise drop the table.

## <span id="page-41-0"></span>**Postgres Database Maintenance**

This section describes the various maintenance tasks that are recommended for HP OO databases created on Postgres, such as backing up the database, checking database integrity, handling index fragmentation, and monitoring the database.

This section includes:

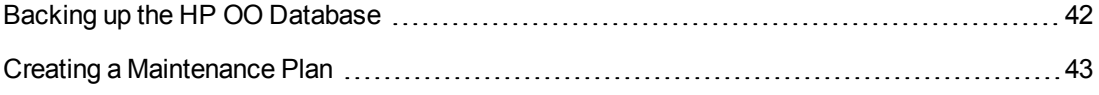

### <span id="page-41-1"></span>**Backing up the HP OO Database**

You can back up a Postgres database using several tools, such as the **pg\_dump** or **pg\_backup** script. You can back up the HP OO database using any type of method/tool as long as the complete database is backed up.

Consider the following guidelines when you create your backup plan for HP OO:

#### **Backup method:**

The backup method depends mainly on business considerations—how much information "may" be lost? What is the maximum time for system recovery? If you need to be able to perform point-intime recovery, and only "allow" a few hours-worth of data loss, use the full recovery model and perform full or differential backups daily, and transaction log backup every N hours depending on your business requirements.

If your organization is more tolerant to data loss, you can use the simple recovery model and perform a daily or weekly full backup.

#### **Backup frequency:**

Daily backup is recommended, especially if you are using/modifying HP OO on a daily basis.

You should back up once a month at the very least.

#### **Timing:**

Schedule backup for the time when HP OO is least active.

#### **Retention:**

<span id="page-42-0"></span>Retention depends on your business guidelines and regulations.

### **Creating a Maintenance Plan**

HP OO Postgres database maintenance mainly includes table REINDEX, as **autovacuum** needs to be activated. Use the example below, in order to keep the HP OO database in good shape.

#### **Recommended Utility for Database Maintenance**

In order to keep the HP OO database in good shape, it is recommended to run the REINDEX action during a system maintenance window.

**Important!** Note that this operation locks tables! Only perform this action during a maintenance window when the HP OO system is not operating!

Here is an example of how to REINDEX a complete database using the **reindexdb** utility:

reindexdb -d 00 -U oouser -W ?????

Replace "OO" and "oouser" with actual HP OO database and user names.

It is recommended not to provide the password explicitly. See the Postgres documentation for recommendations on how to secure database passwords.

# <span id="page-43-0"></span>**Database Purging Flow**

As of HP OO 10.10, a database purging flow is available on the HP community. This flow enables you to truncate flow history from the database, based on time. It is recommended to deploy and schedule this flow to run periodically in order to keep the database size under control and maintain optimal system performance.

# <span id="page-44-0"></span>**Appendix A: Additional Guidelines for Microsoft SQL Server**

<span id="page-44-1"></span>This appendix contains additional guidelines relevant for HP OO deployment on Microsoft SQL Server.

# **Using Windows Authentication to Access Microsoft SQL Server Databases**

Unless configured otherwise, HP OO uses Microsoft SQL Server authentication to access Microsoft SQL Server databases. Note that the HP OO installer currently does not support using Windows authentication during HP OO installation. However, Windows authentication can be used once HP OO is installed.

<span id="page-44-2"></span>This appendix describes how to enable HP OO to use Windows authentication to access Microsoft SQL Server databases.

# **Configuring HP OO to Work with Windows Authentication**

You can enable HP OO to use Windows authentication instead of Microsoft SQL Server authentication to access HP OO databases.

To enable HP OO to use Windows authentication to access a Microsoft SQL database:

1. Encrypt the Windows user password using the **encrypt-password.bat** utility located under **<OO installation>/central/bin** by running:

encrypt-password.bat --encrypt --password <password>

Save the generated string in order to use it in the next step.

- 2. Back up your current **database.properties** file located under **<OO installation>/central/conf** if you have an existing (usable) database connection.
- 3. Edit the **database.properties** file located under **<OO installation>/central/conf**, and change only the relevant parameter syntax to match the following example:

```
db.username=<USERNAME>
\mathsf{jdbc}.\mathsf{url}=\mathsf{jdbc}\text{;}\mathsf{jtds}\text{;}\mathsf{l}sqlserver\://<mark><hostname></mark>\:<port>/<db_name>;\
```

```
sendStringParametersAsUnicode\=true;\
domain\=<DOMAIN NAME>
db.password=<the string generated by encrypt-password.bat>
```
Replace all the highlighted items with the correct values that match your environment.

Note that the **jdbc.url** parameter is broken into several lines using trailing backslash characters.

# <span id="page-46-0"></span>**Appendix B: Additional Guidelines for Oracle**

This appendix contains additional guidelines relevant for HP OO deployment on Oracle.

This appendix contains the configuration that needs to be done for HP OO to work with Oracle Real Application Cluster. This information is for advanced users only.

**Note:** The HP OO installer currently does not support using an Oracle RAC connection during the HP OO installation. During installation, regular connection properties must be provided. However, you can use the Oracle RAC connection once HP OO is installed.

This appendix includes:

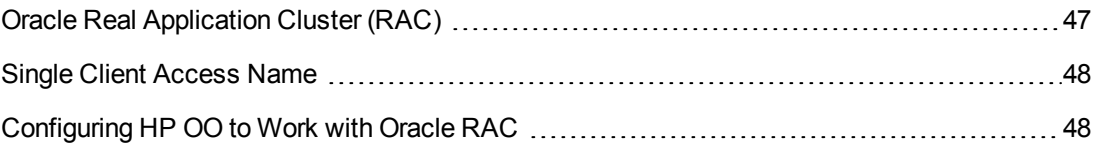

## <span id="page-46-1"></span>**Oracle Real Application Cluster (RAC)**

A cluster is a collection of interconnected servers that appear as one server to the end user and to applications. Oracle Real Application Cluster (RAC) is Oracle's solution for high availability, scalability, and fault tolerance. It is based on clustered servers that share the same storage.

Oracle RAC is a single Oracle database installed on a cluster of hardware servers. Each server runs an instance of the database and all the instances share the same database files.

For more details about Oracle RAC, see the Oracle Clusterware Guide and the Oracle Real Application Clusters Administration and Deployment Guide in the Oracle documentation set of your release.

In this appendix, the following Oracle RAC example is used:

- Oracle RAC database name: OORAC
- Machine names: Server1, Server2
- On each machine, there is an Oracle instance of OORAC:
	- **SID on Server1: OORAC1**
	- SID on Server2: OORAC2
- On each machine, there is a virtual IP (Server1-Vip and Server2-Vip):
- Server1-Vip is assigned to Server1
- Server2-Vip is assigned to Server2

The virtual IP is in addition to the static IP assigned to the machine.

<span id="page-47-0"></span>• The listeners on both servers are listening on the default port 1521 and support the database service OORAC.

# **Single Client Access Name**

In release 11g, Oracle introduced the Single Client Access Name (SCAN), as a preferred access method for clients connecting to the RAC. In this method, clients are not required to configure individual nodes in the RAC; rather, they use a single virtual IP known as the SCAN or the SCAN VIP.

The SCAN is a single network name defined for the cluster either in your organization's Domain Name Server (DNS) or in the Grid Naming Service (GNS) that rotates between several IP addresses, reflecting multiple listeners in the cluster. The SCAN eliminates the need to change clients when nodes are added to or removed from the cluster.

The SCAN and its associated IP addresses provide a stable name for clients to use for connections, independent of the nodes that make up the cluster. Database server SCAN addresses, virtual IP addresses, and public IP addresses must all be on the same subnet.

<span id="page-47-1"></span>The SCAN method is recommended when using HP OO in an Oracle 11g RAC environment.

# **Configuring HP OO to Work with Oracle RAC**

To enable HP OO to connect to an Oracle RAC environment, complete the following steps:

- 1. Back up your current database.properties file located under **<OO installation>/central/conf** if you have an existing (usable) database connection.
- 2. Edit the **database.properties** file located under **<OO installation>/central/conf**, and change only the relevant parameter syntax to match the following example:

```
jdbc.url=jdbc:oracle:thin:@\
(DESCRIPTION=\
(LOAD_BALANCE=on)\
(ADDRESS_LIST=\
(ADDRESS=(PROTOCOL=TCP)(HOST= <a href="#">Server1-Vip</a>)(PORT=1521))\(ADDRESS=(PROTOCOL=TCP)(HOST= <a href="#">Server2-Vip</a>)(PORT=1521)))\(CONNECT_DATA=(SERVICE_NAME= OORAC)))
```
Replace the highlighted items with the values that match your environment.

Note that the **jdbc.url** parameter is broken into several lines using trailing backslash characters.

Set the **Load Balancing** and **Failover** parameter values in accordance with your preferences.

When **Load Balancing** is on, **Failover** is on by default.

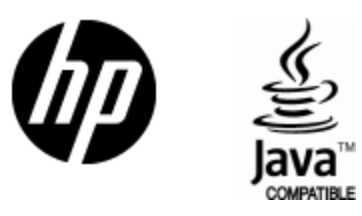

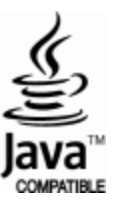